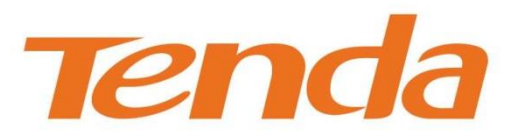

# **UserGuide**

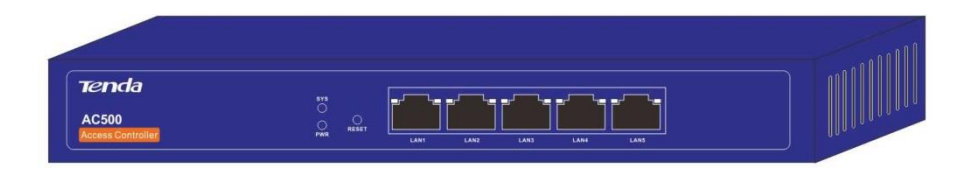

# **Access Controller**

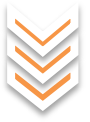

# **Copyright Statement**

**Tenda** is the registered trademark of Shenzhen Tenda Technology Co., Ltd. All the products and product names mentioned herein are the trademarks or registered trademarks of their respective holders. Copyright of the whole product as integration, including its accessories and software, belongs to Shenzhen Tenda Technology Co., Ltd. No part of this publication can be reproduced, transmitted, transcribed, stored in a retrieval system, or translated into any language in any form or by any means without the prior written permission of Shenzhen Tenda Technology Co., Ltd. If you would like to know more about our product information, please visit our website at http://www.tendacn.com.

# **Disclaimer**

Pictures, images and product specifications herein are for references only. To improve internal design, operational function, and/or reliability, Tenda reserves the right to make changes to the products without obligation to notify any person or organization of such revisions or changes. Tenda does not assume any liability that may occur due to the use or application of the product described herein. Every effort has been made in the preparation of this document to ensure accuracy of the contents, but all statements, information and recommendations in this document do not constitute the warranty of any kind, express or implied.

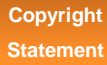

# **Preface**

Thank you for purchasing this Tenda product! Reading this User Guide will be helpful for you to configure, manage and maintain this product.

## **Conventions**

If not specifically indicated, "AC", "this device" or "this product" mentioned in this User Guide stands for this access controller.

In this User Guide, we assume that all settings on this device are kept in default factory settings.

Typographical conventions in this User Guide:

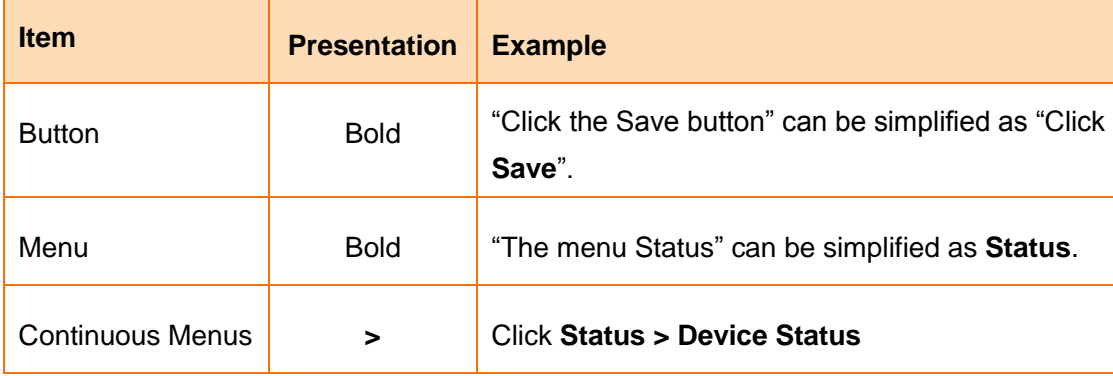

Symbols in this User Guide:

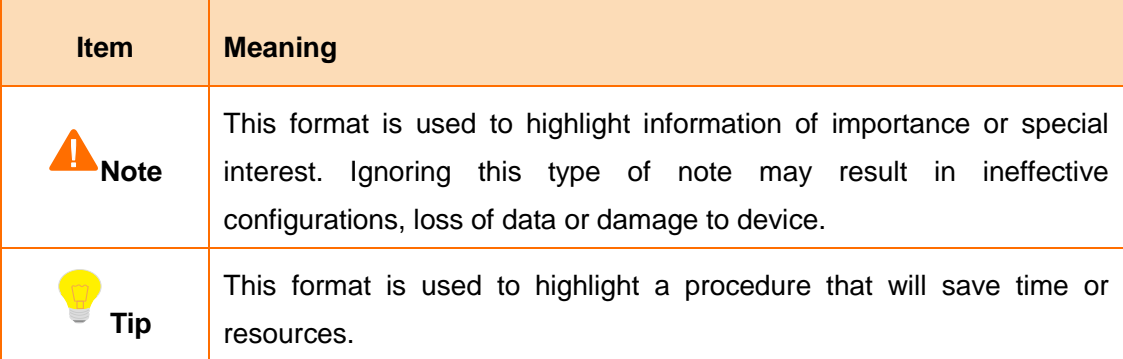

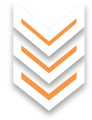

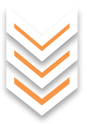

**Preface**

## **Overview of this User Guide**

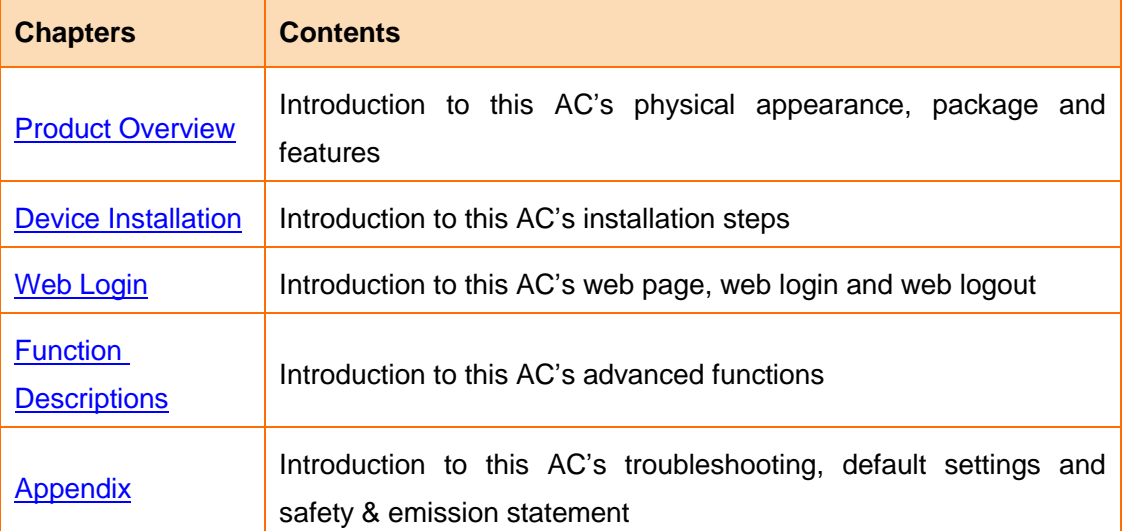

**Technical Support** 

Website: http://www.tendacn.com

Telephone: (86 755) 2765 7180

Email: support@tenda.com.cn

# **Contents**

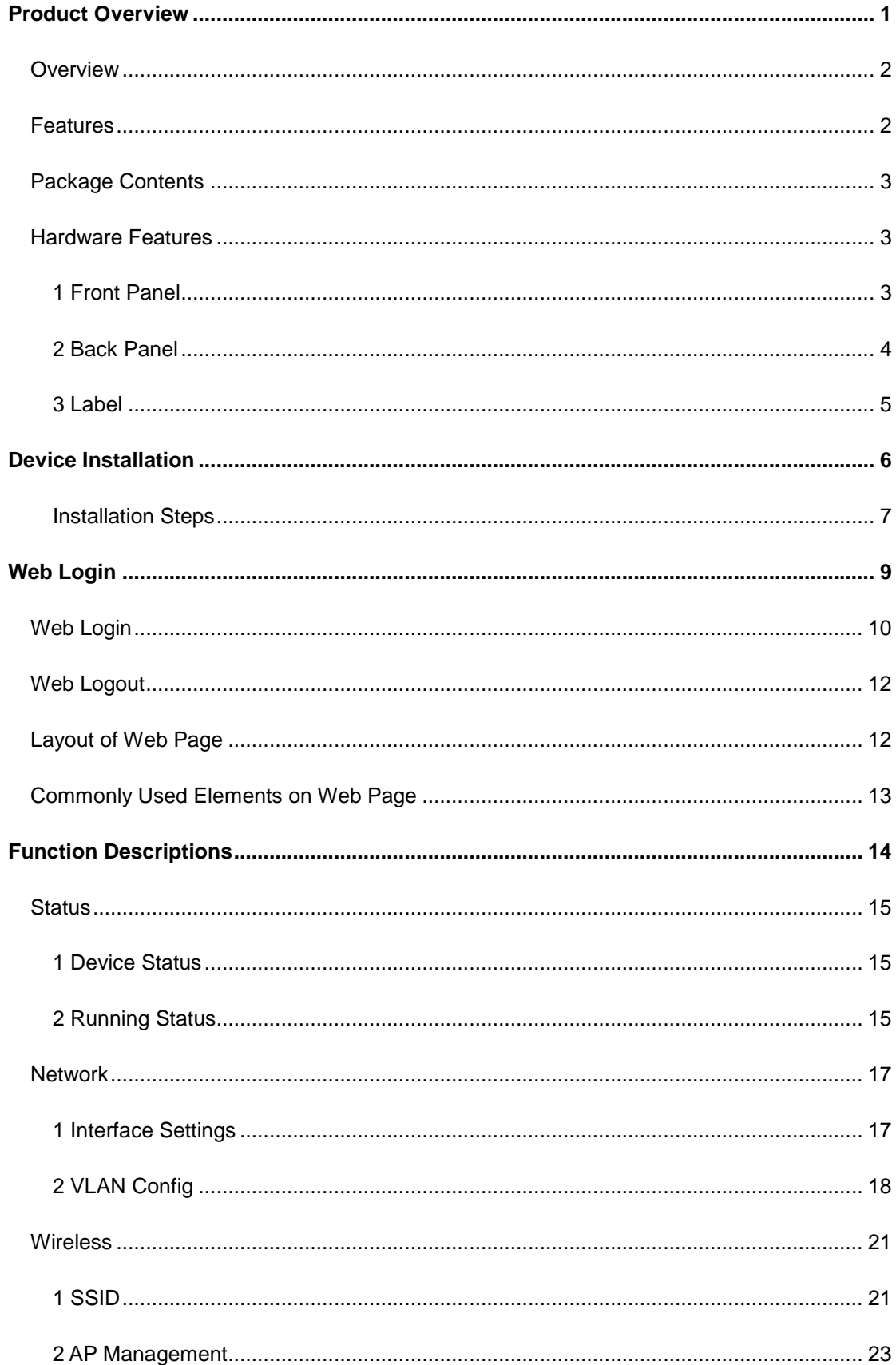

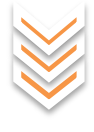

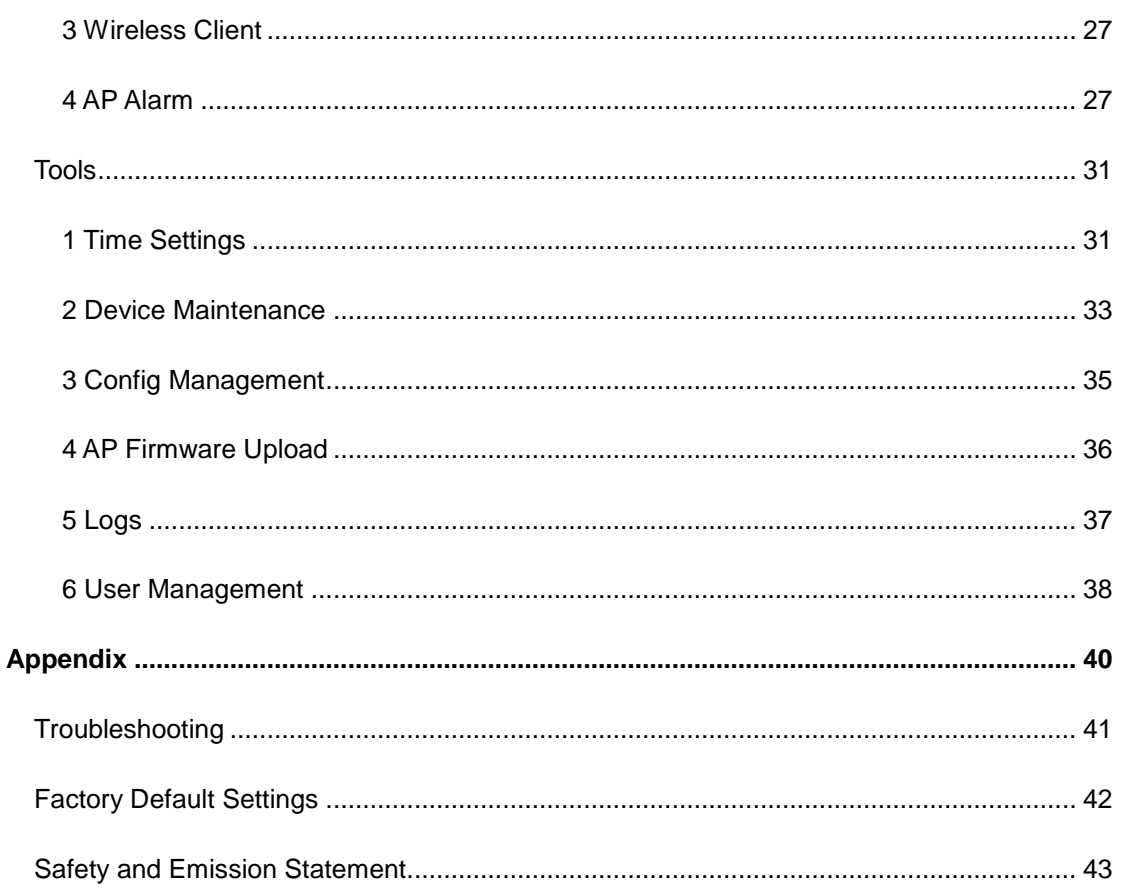

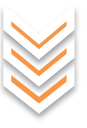

**Contents** 

# **Chapter I**

<span id="page-6-0"></span>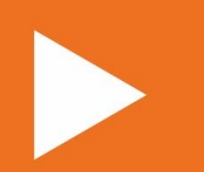

# **Product Overview**

**[Overview](#page-7-0)**

**[Features](#page-7-1)**

**[Package Contents](#page-8-0)**

**[Hardware Features](#page-8-1)**

# <span id="page-7-0"></span>**Overview**

With its functions, like automatic AP discovery, AP status check, centralized configurations for APs, centralized upgrading for APs, AP warning, etc., the Tenda Access Controller AC500 can manage Tenda W330A and W331A centrally. It is a high-capacity, easy to be installed and maintained, secured wireless controller intended for small-to-medium-sized enterprises, higher education institutions, and hotels.

## <span id="page-7-1"></span>**Features**

- Support automatic AP discovery and AP connection without any configuration on the AP, i.e. support centralized management for all connected APs.
- . Support port QVLAN, which can manage APs among multiple VLANs.
- Support AP DHCP server for IP address provisioning.
- Support centralized configuration of wireless settings, including wireless network name (SSID), encryption type, belonging VLAN, etc.
- Support Managed AP list display and AP real-time monitoring.
- Support AP LED switch on its web page, economical and environmental-friendly.
- Support adjustable AP TX power, which can adjust the AP's TX power in accordance with different environmental conditions.
- Support manual AP reboot and regular, automatic AP reboot.
- Support batch configuring, rebooting, upgrading and resetting APs.
- Support wireless clients information display of managed APs.
- Support email, desktop AP warning so that the network administrator can know the AP's real-time controlled state.
- Support system logging for recording AP connection status and warning information.
- Support web management.

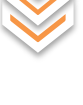

**Product Overview**

# <span id="page-8-0"></span>**Package Contents**

Unpack the package and verify that the following items are included:

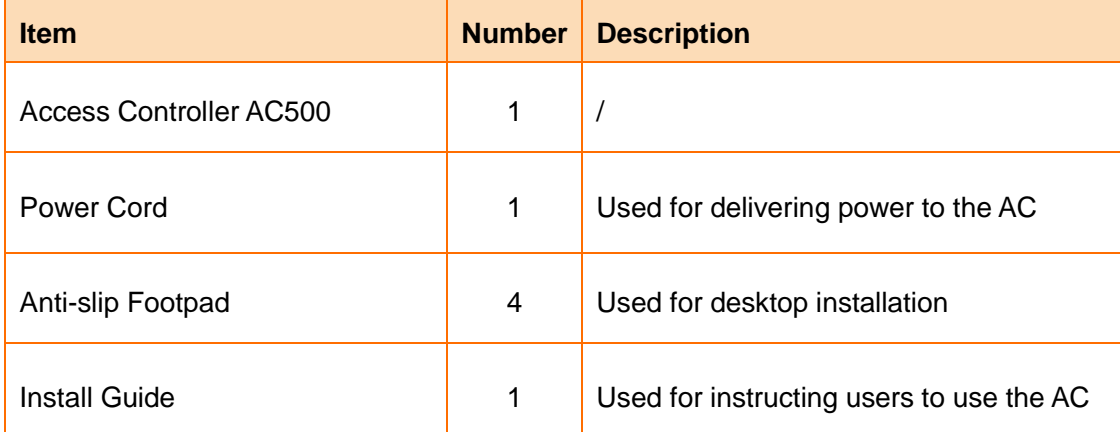

**Product Overview**

If any item is missing, incorrect or damaged, please contact your reseller for immediate replacement.

# <span id="page-8-1"></span>**Hardware Features**

## <span id="page-8-2"></span>**1 Front Panel**

The front panel contains the following parts: LEDs, LAN port and RESET button.

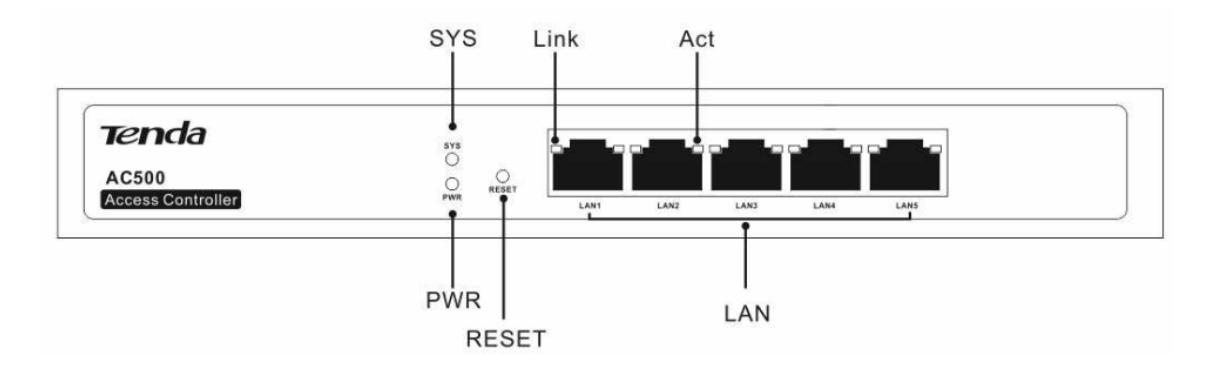

### **LEDs**

One PWR LED, one SYS LED and Link/Act LEDs (Each LAN port has its corresponding Link/Act LED.). The function of each LED is described in the following table:

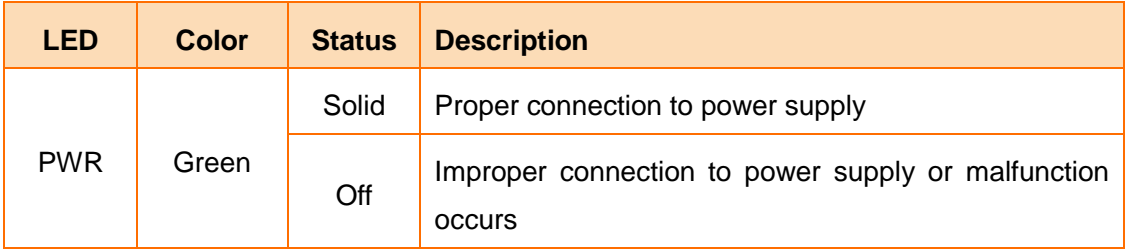

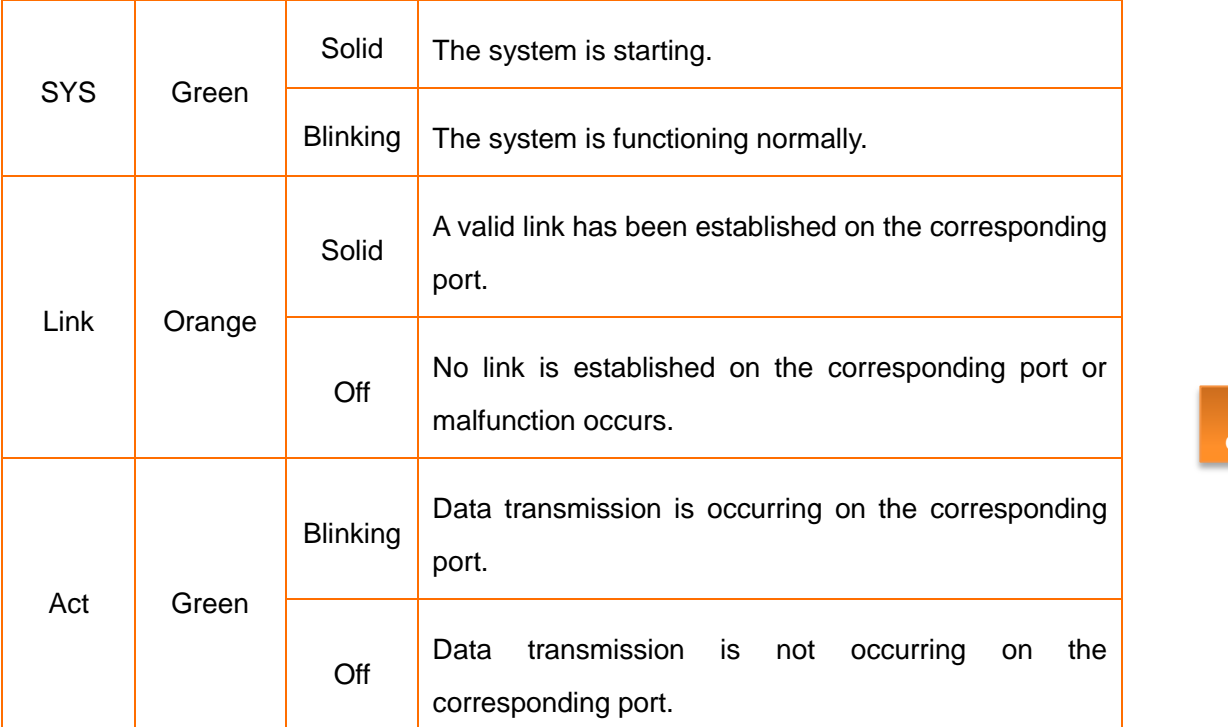

**Product Overview**

#### **LAN port**

Five 10/100/1000Mbps auto-negotiation RJ45 ports. Each RJ45 port has its corresponding Link/Act LED.

#### **RESET button**

When the AC is functioning properly, press it with a needle for 6 seconds and then release; about 45 seconds later, this device will be restored to factory default settings.

## <span id="page-9-0"></span>**2 Back Panel**

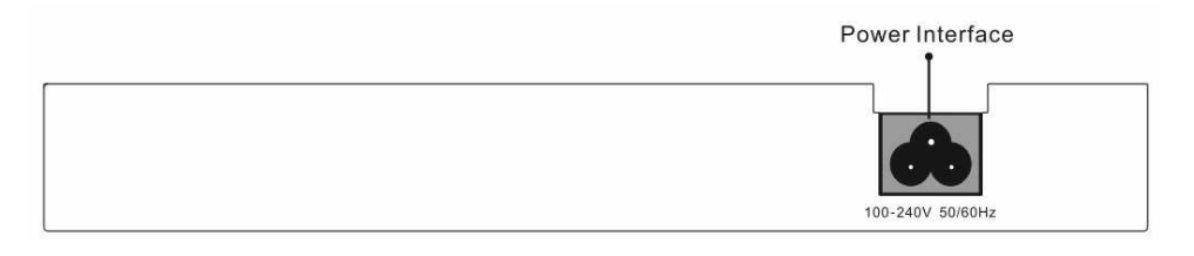

#### **Power Interface**

Used for connecting to the included power for power supply.

<span id="page-10-0"></span>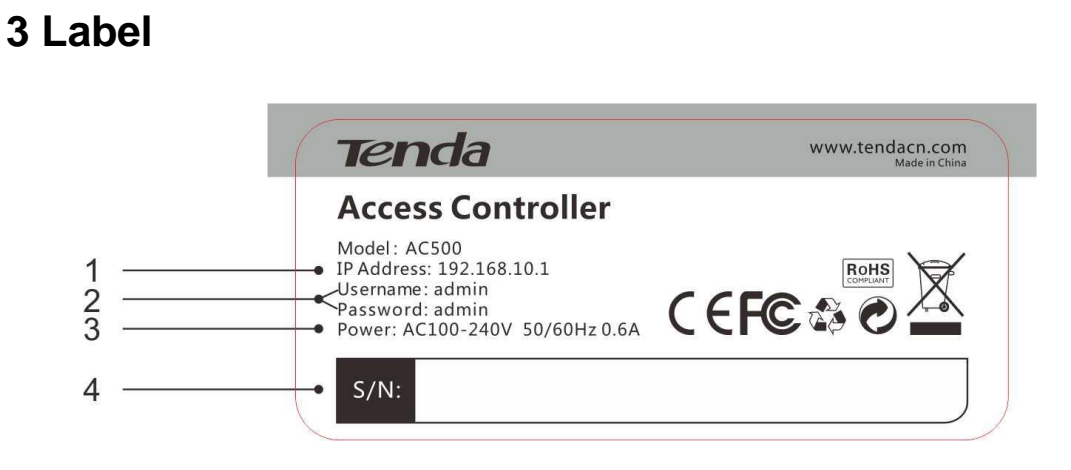

**Product Overview**

1  $\Rightarrow$  Default login IP address for logging in to this AC's web page.

2 **⊅Default login username and password for web access.** 

3**⇒This AC's power specification** 

4S/N: If there goes something wrong with your device and you need to send it to our technical staff for repair, you will need this sequence number.

# **Chapter II**

<span id="page-11-0"></span>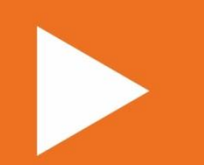

# **Device Installation**

**[Installation Steps](#page-12-0)**

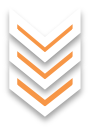

## <span id="page-12-0"></span>**Installation Steps**

**Step 1:** Attach four footpads to the corresponding circular grooves on the bottom of the access controller.

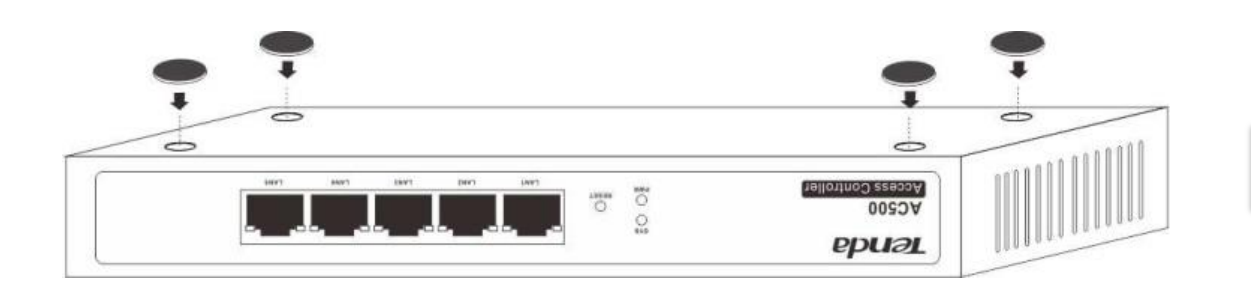

**Device Installation**

**Step 2:** Place the AC face up on the desktop.

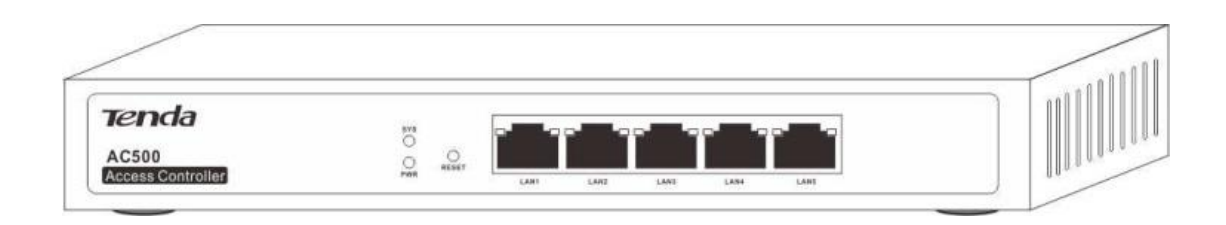

**Step 3:** Connect the LAN port of the AC to the remote Ethernet device, such as a switch, router, AP, etc.

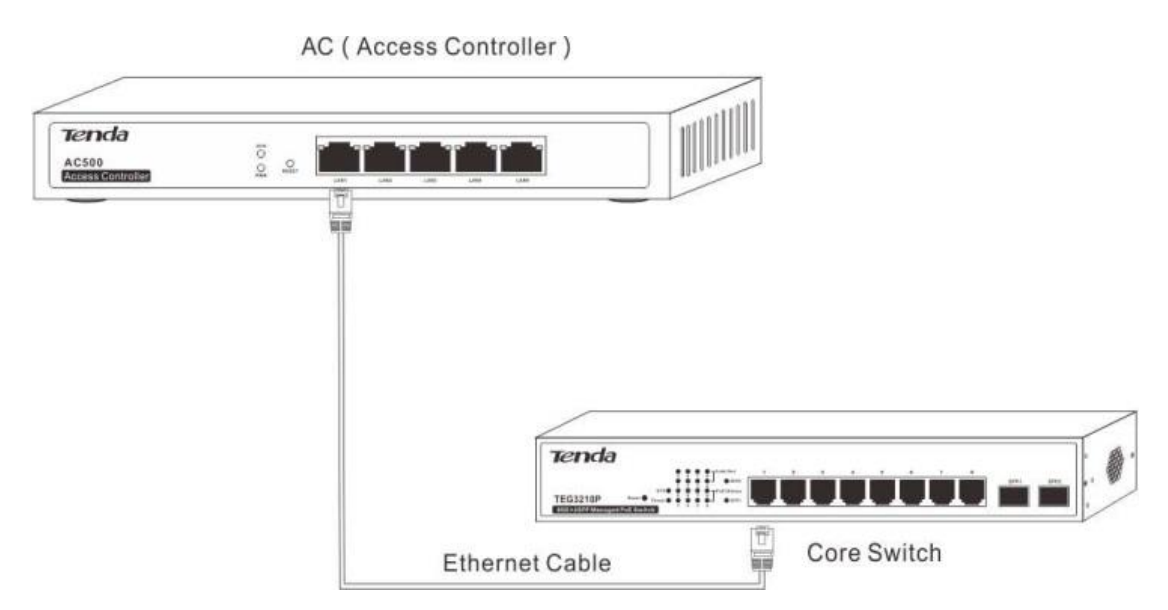

**Step 4:** After checking your network topology, connect the included power cord to the AC for power supply.

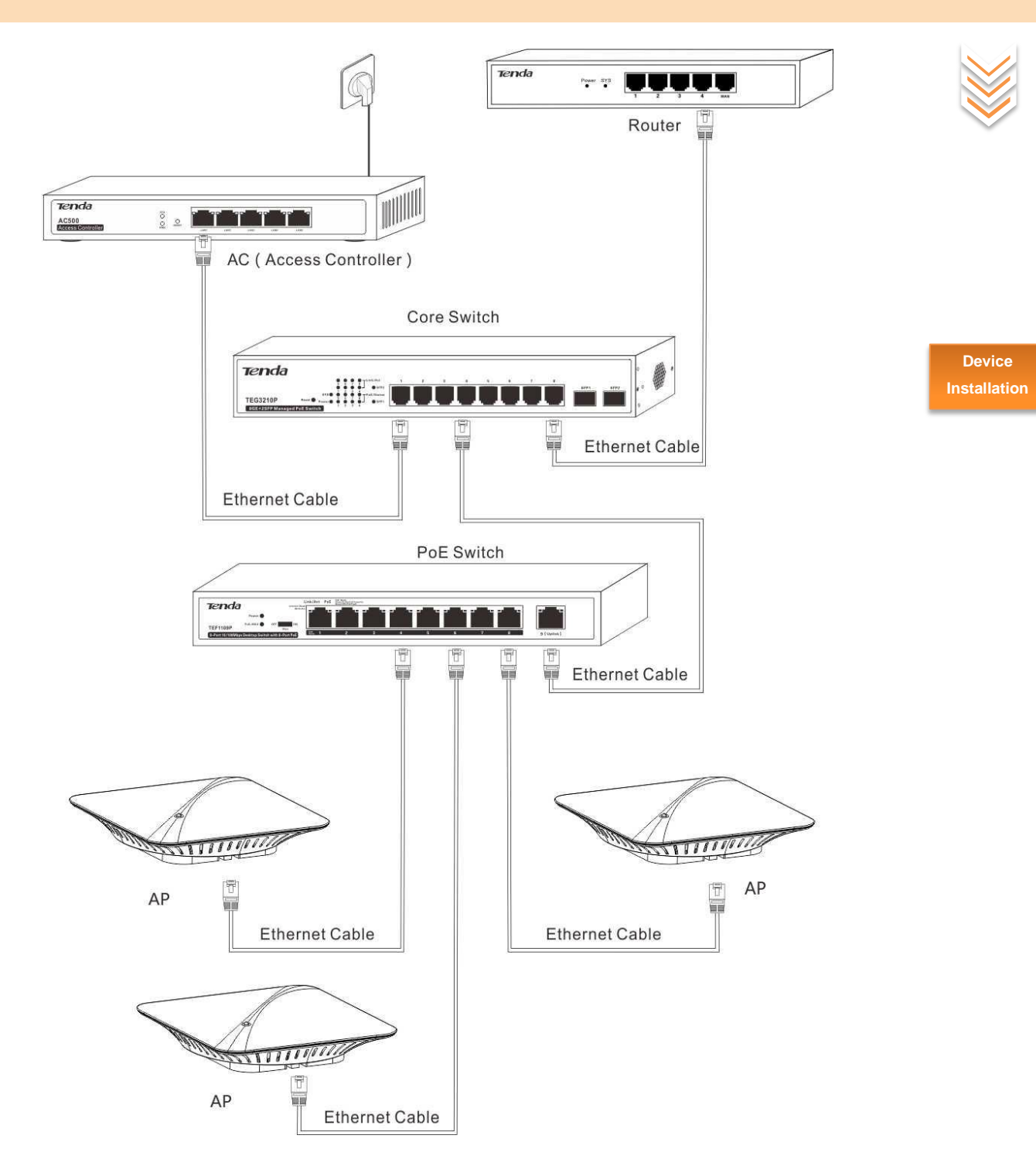

**Step 5:** After powering on the AC, it will initialize automatically. Check LEDS and verify that the following phenomena will occur one by one:

- At the very beginning, all LEDs become lighted for a few seconds for self-checking.
- Then the PWR LED keeps on, the SYS LED starts blinking, and other LEDs are off.
- After being powered on, the PWR LED is on, the SYS LED is blinking, the corresponding connected Link LED(s) will be lighted and corresponding Act LED (s) will be blinking or off.

# **Chapter III**

<span id="page-14-0"></span>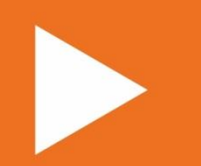

# **Web Login**

**[Web Login](#page-15-0)**

**[Web Logout](#page-17-0)**

**[Layout of Web Page](#page-17-1)**

**[Commonly Used Elements on Web Page](#page-18-0)**

# <span id="page-15-0"></span>**Web Login**

The first time you use this AC, you can access its web page with the following default login information:

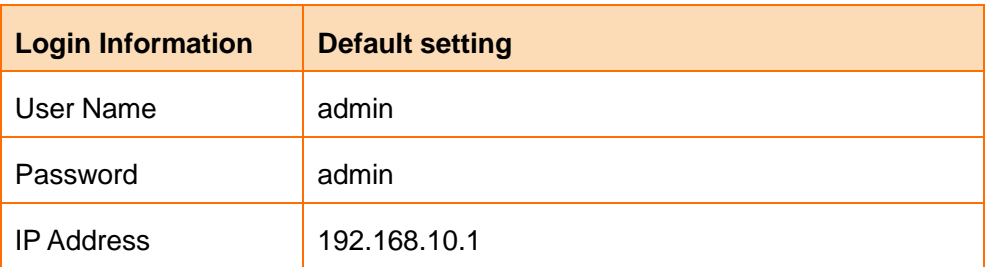

**Web Login**

**D** Connect your PC to one of the LAN ports of the AC directly or to the switch which has been connected to the AC.

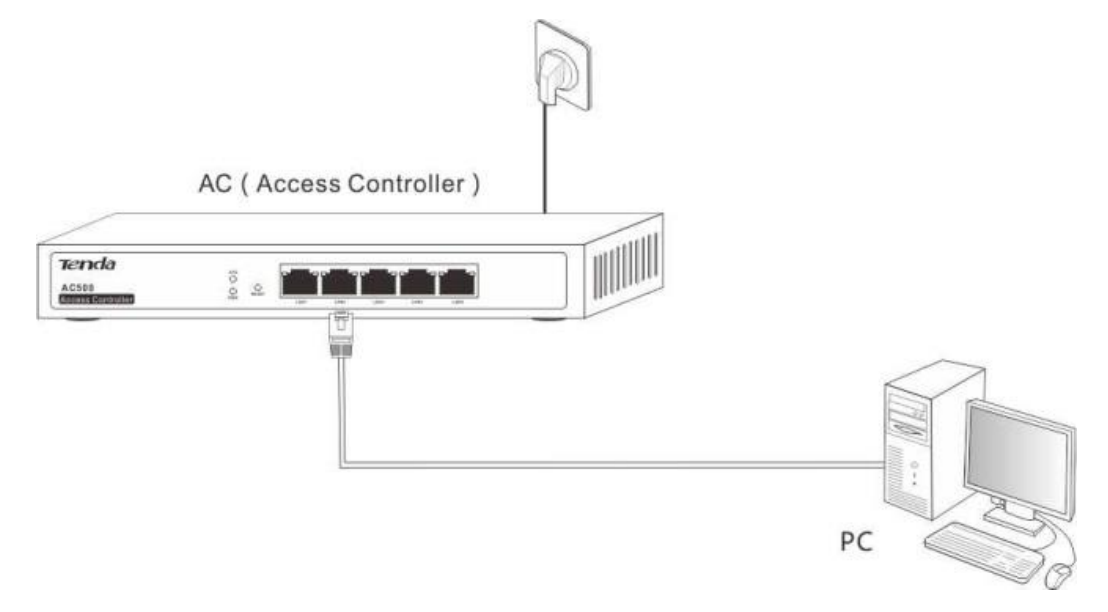

**❷** Set your PC to an IP address within the following range: 192.168.10.X (2~254), and with the subnet mask of 255.255.255.0.

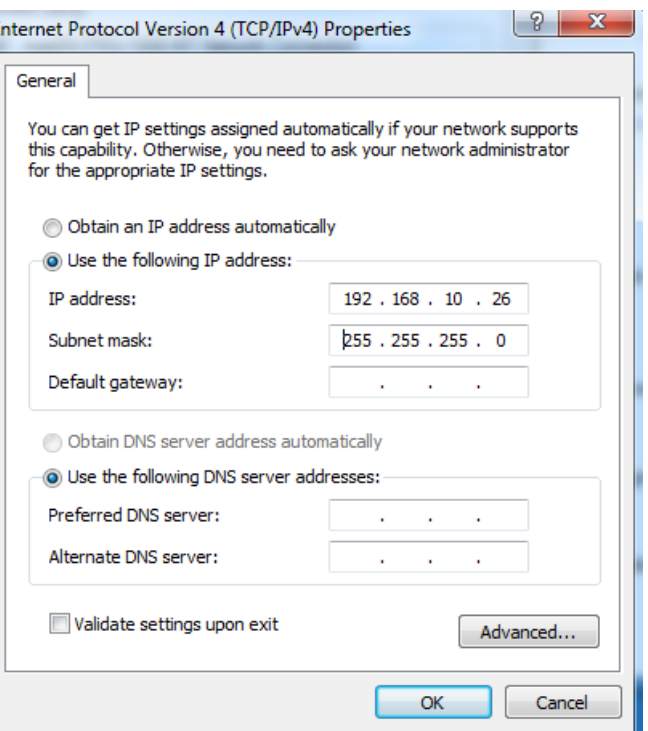

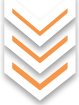

**Web Login**

**❸** Launch a web browser, input **192.168.10.1** in the address bar and press **Enter**.

**❹** Type in the default username and password (admin for both) and then click **Login**.

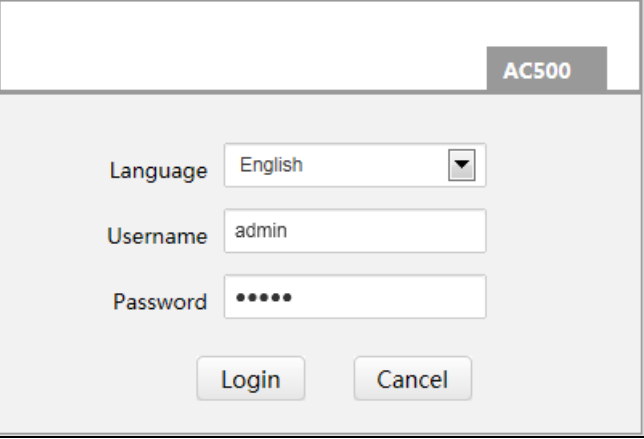

**6** Then you can go to this device's web page to view corresponding configuration information or configure relevant settings. For specific advanced settings, refer to [Function Descriptions.](#page-19-0)

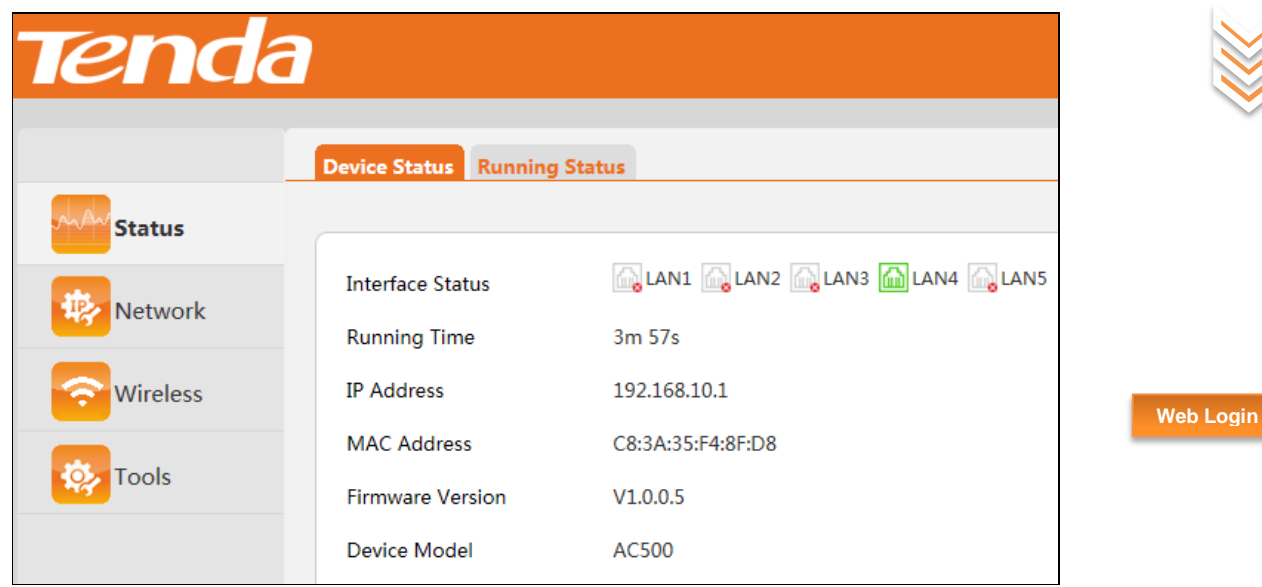

# <span id="page-17-0"></span>**Web Logout**

Directly closing your web browser exits this AC's web page. Configurations won't be saved automatically while web manager logs out. Thus it is advisable to save your configurations manually before logout.

## **Note:**

Closing the web browser tab won't log out automatically.

# <span id="page-17-1"></span>**Layout of Web Page**

The Web page can be divided into two parts: navigation bar and the configuration section.

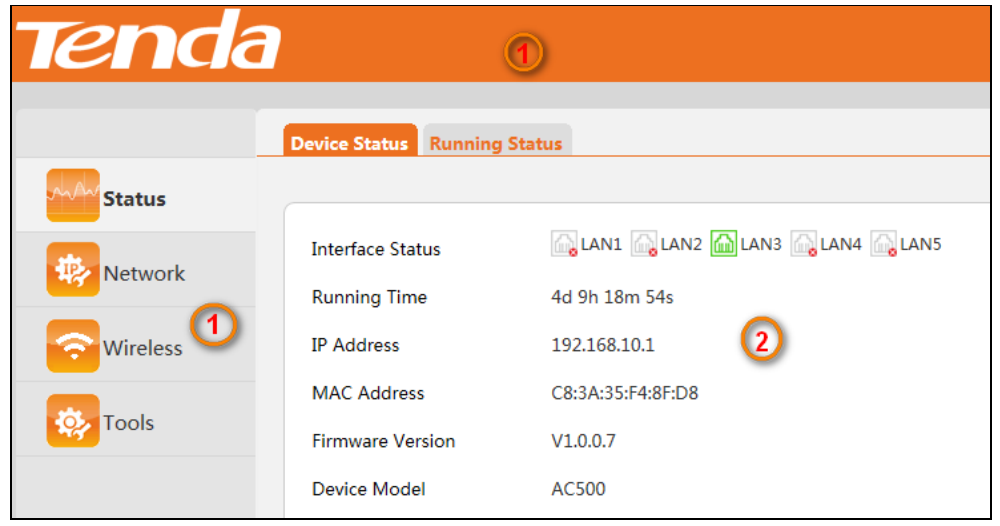

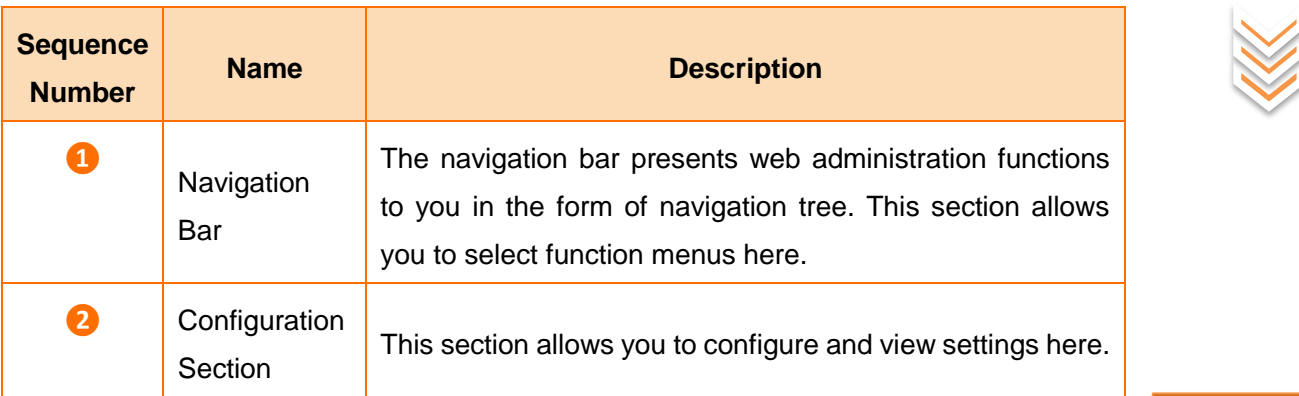

**Web Login**

## **Note:**

- Only web administration features that the switch supports will be displayed on navigation bars. Specifically, please refer to the actual software of your switch.
- If features or parameters on the web page display grey, they are not configurable.

# <span id="page-18-0"></span>**Commonly Used Elements on Web Page**

Port Graphical Status Overview:

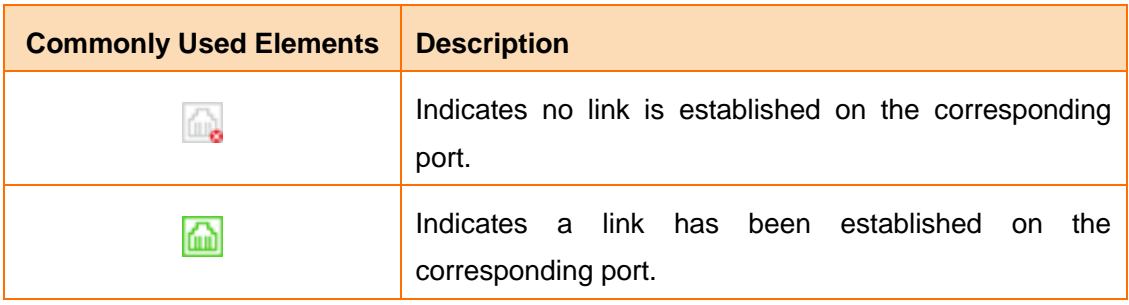

Commonly Used Buttons:

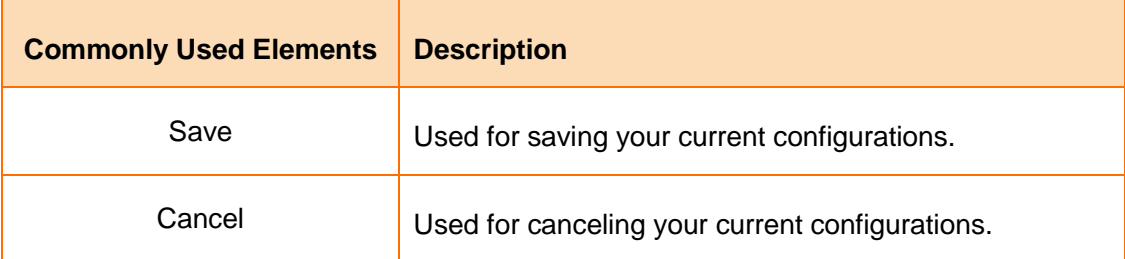

# **Chapter IV**

<span id="page-19-0"></span>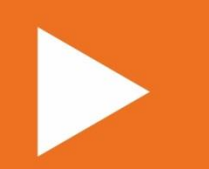

# **Function Descriptions**

**[Status](#page-20-0)**

**[Network](#page-22-0)**

**[Wireless](#page-26-0)**

**[Tools](#page-36-0)**

# <span id="page-20-0"></span>**Status**

This section gives you an overview of this AC's device status and running status. The following two parts are included:

[Device Status:](#page-20-1) Display this AC's basic information.

[Running Status:](#page-20-2) Display this AC's CPU/memory usage, managed APs and connected clients.

## <span id="page-20-1"></span>**1 Device Status**

Click **Status > Device Status** to enter page below:

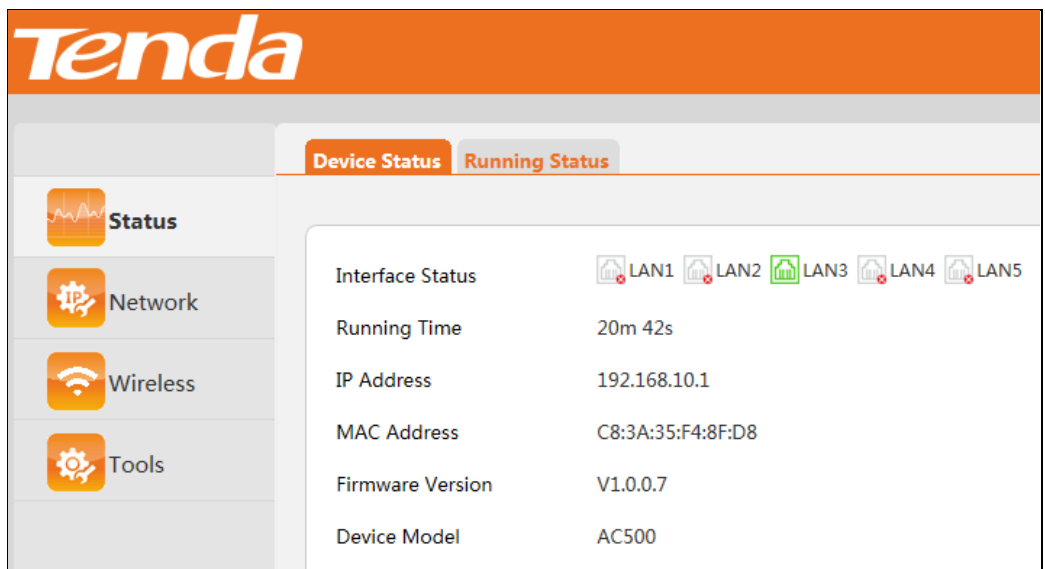

## <span id="page-20-2"></span>**2 Running Status**

Click **Status > Running Status** to enter page below:

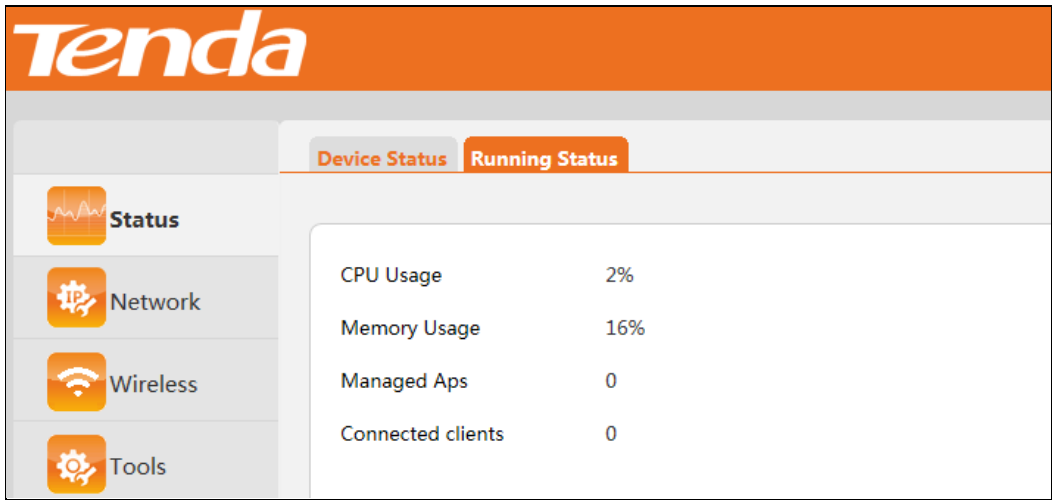

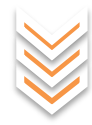

**Function Description**

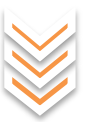

Parameters on this page are described below:

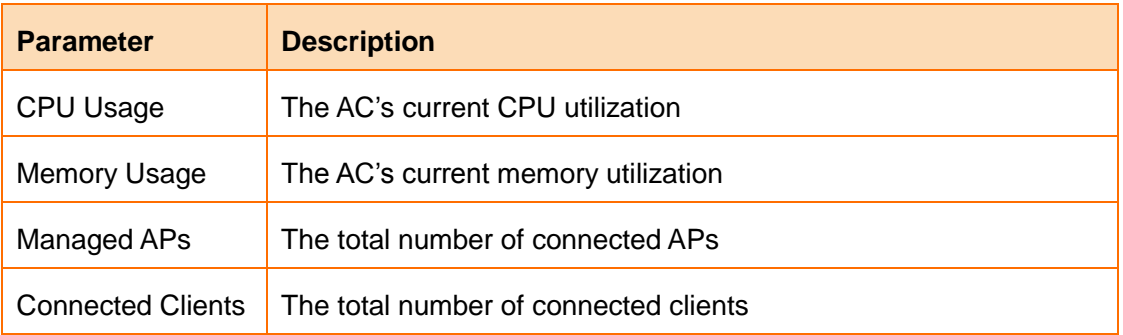

**Function Description**

# <span id="page-22-0"></span>**Network**

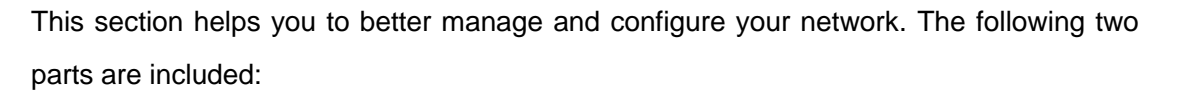

[Interface Settings:](#page-22-1) Configure IP address information for ports of this AC and AP DHCP server address pool.

[VLAN Config:](#page-23-0) Configure belonging QVLANs for all ports of this AC.

## <span id="page-22-1"></span>**1 Interface Settings**

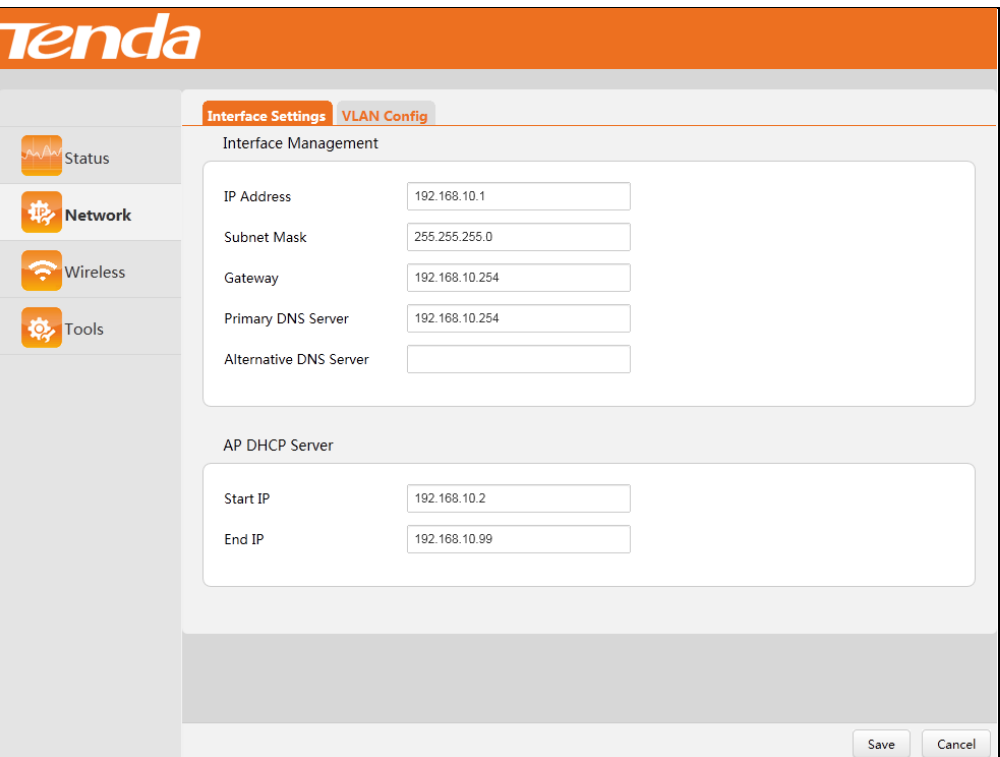

Click **Network > Interface Settings** to enter page below:

#### **Interface Management**

This function allows your AC to connect to the Internet, which can synchronize with the NTP server, send AP alarm information, and avoid (or solve) IP conflicts in your LAN. Parameters are described below:

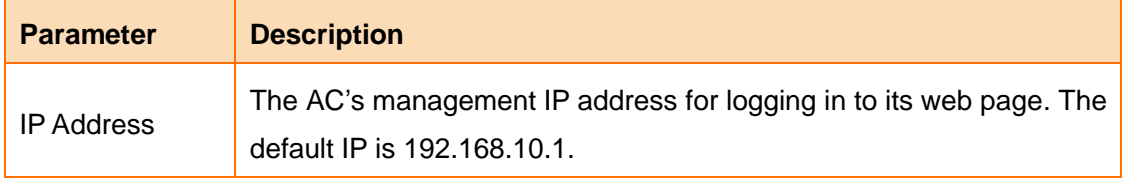

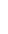

**Function Description**

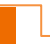

17

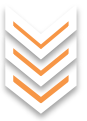

**Function Description**

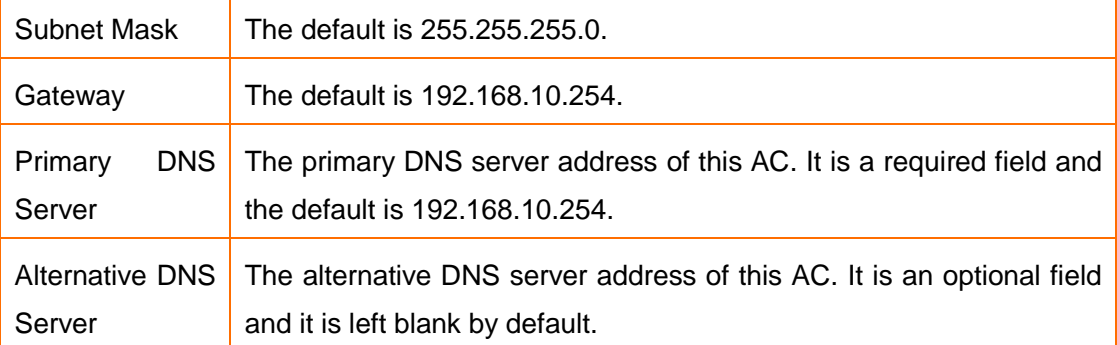

#### **AP DHCP Server**

AP DHCP server automatically assigns IP addresses to connected APs. Parameters are described below:

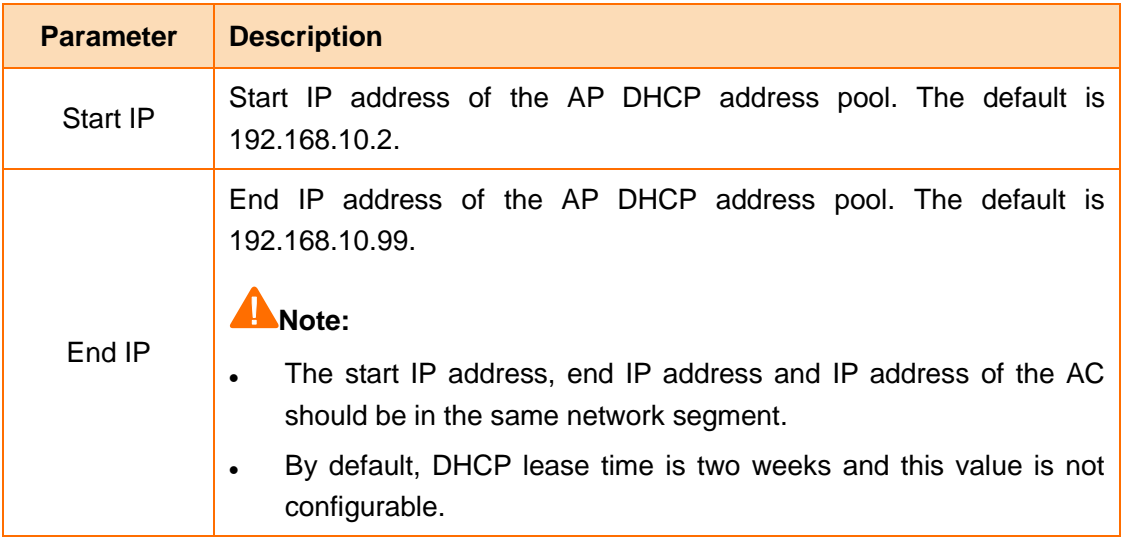

## <span id="page-23-0"></span>**2 VLAN Config**

You can add LAN ports of the AC into one VLAN or multiple VLANs to manage APs among multiple VLANs. Up to 24 VLANs can be configured on this device. Click **Network > VLAN Config** to enter page below:

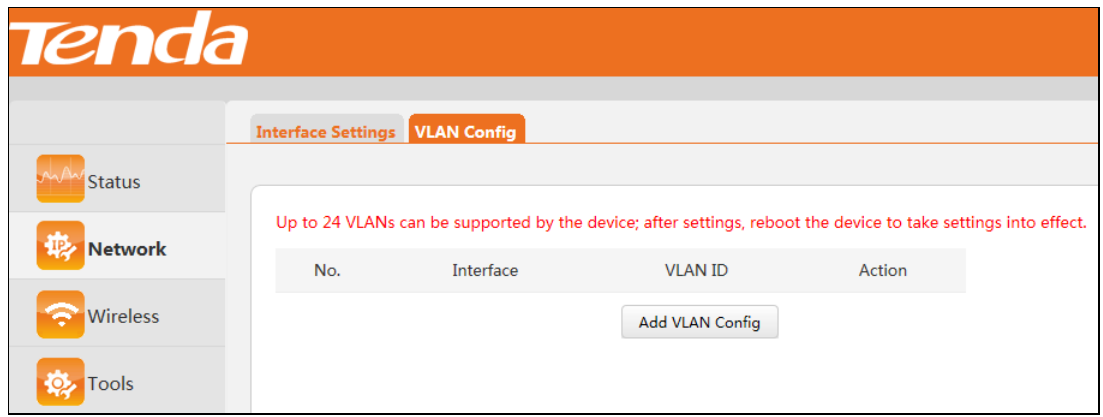

#### **Add VLAN:**

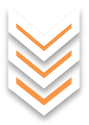

#### **❶** Click **Add VLAN Config**.

**❷** Type in the VLAN ID (A port can belong to multiple VLANs, such as "3-10" or "3, 5". However, only one such action is allowed on each port.).

**❸** Select interface (s) for its belonging VLAN.

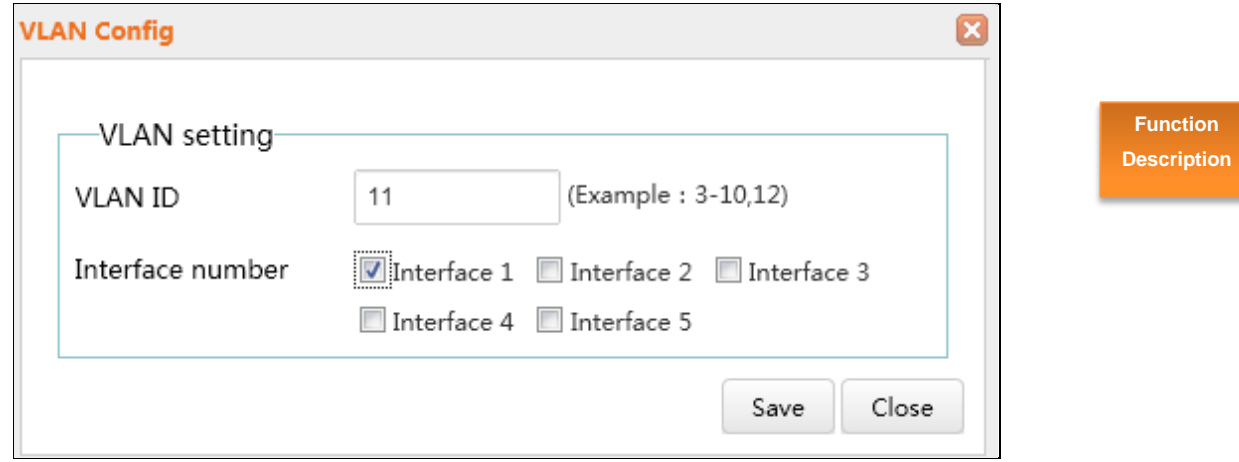

**4** Click **Save** and then the following web page will appear.

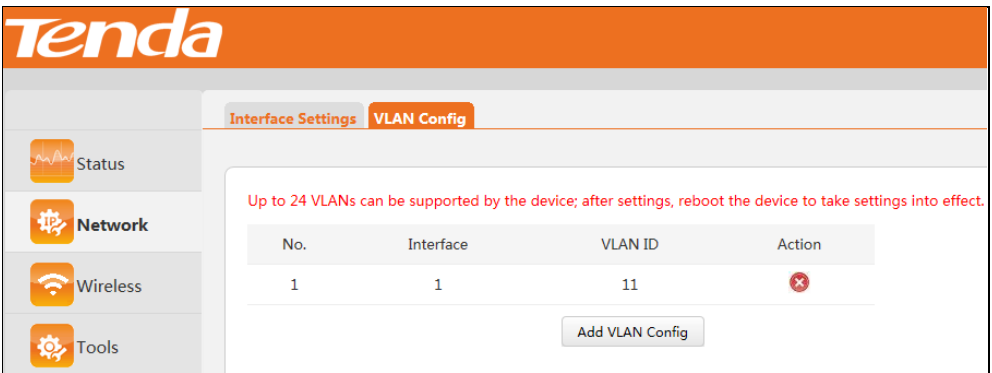

If you want to modify your configured 802.1Q VLAN, click **C** behind the corresponding rule to delete it first, and then add VLAN configurations again.

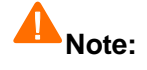

- Once modified, you need to reboot (click **Tools > Device Maintenance**) the AC to activate your modifications.
- When VLAN settings are configured on the LAN port, i.e. PVID=1, this LAN port will be the Trunk port which can receive data from all VLANs.

#### **Application Scenario:**

**Network topology:** AC500 manages APs (take W330A for example) among different VLANs.

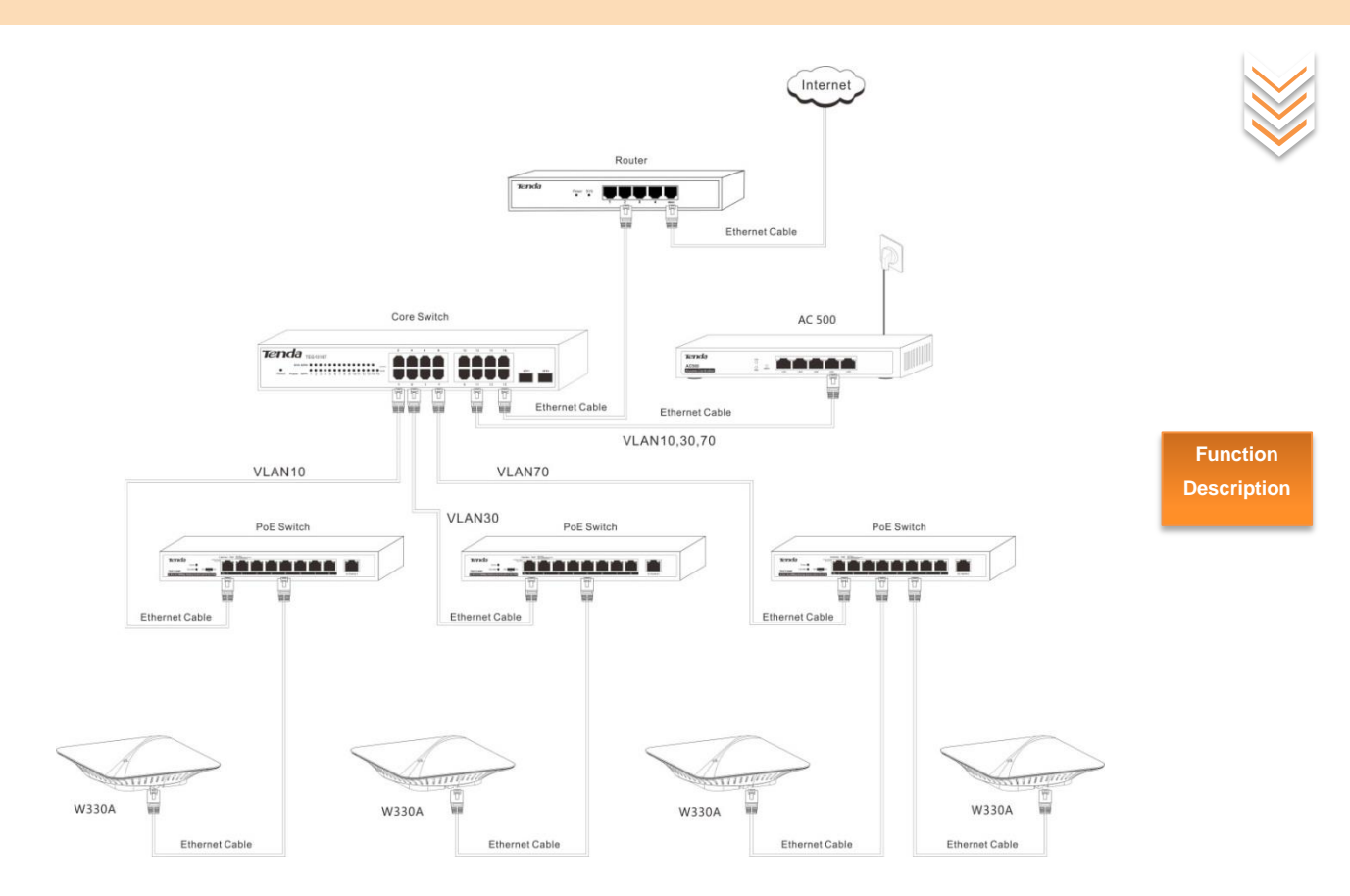

#### **Network Topology Description:** Create 3 VLANs on the core switch:

- VLAN10: Interface 1, port link type is Access;
- VLAN30: Interface 3, port link type is Access;
- VLAN70: Interface 7, port link type is Access;

#### **Configuration Description:**

- 1. Core Switch:
- Interface 11: Trunk port, PVID=1, all VLANs are allowed;
- Interface 15: Trunk port, PVID=1, all VLANs are allowed;
- 2.AC500: Add interface 4 to VLAN 10, VLAN 30 and VLAN 70.

#### **Configuration consideration:**

To ensure that all clients connected to the managed APs can access the Internet, single arm-routing must be supported and configured on your remote router.

#### **Configuration steps for AC500:**

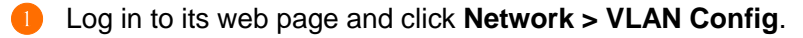

- ❷ Click **Add VLAN Config**.
- ❸ Type in the VLAN ID "10, 30, 70".

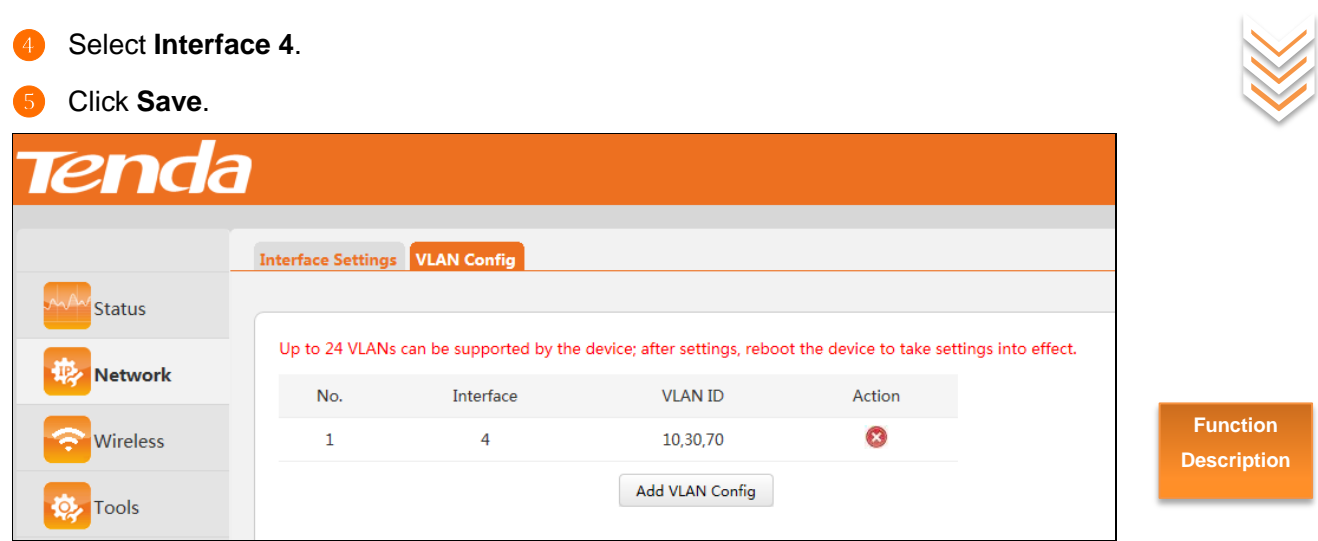

Then click **Tools > Device Maintenance** to reboot this device to activate your settings.

# <span id="page-26-0"></span>**Wireless**

This section will be helpful in managing your wireless network efficiently and letting you have an overview of your wireless clients' basic information. The following 4 parts are included:

[SSID:](#page-26-1) Add SSIDs for managed APs and configure their encryption, QVLAN properties.

[AP Management:](#page-28-0) View managed APs' information to manage APs centrally.

[Wireless Client:](#page-32-0) Display connected wireless clients' basic information.

[AP Alarm:](#page-32-1) Configure AP alarm settings to get an overview of APs' real-time controlled status.

## <span id="page-26-1"></span>**1 SSID**

Up to 10 SSIDs of managed APs can be supported on this AC. Click **Wireless > SSID** to enter page below:

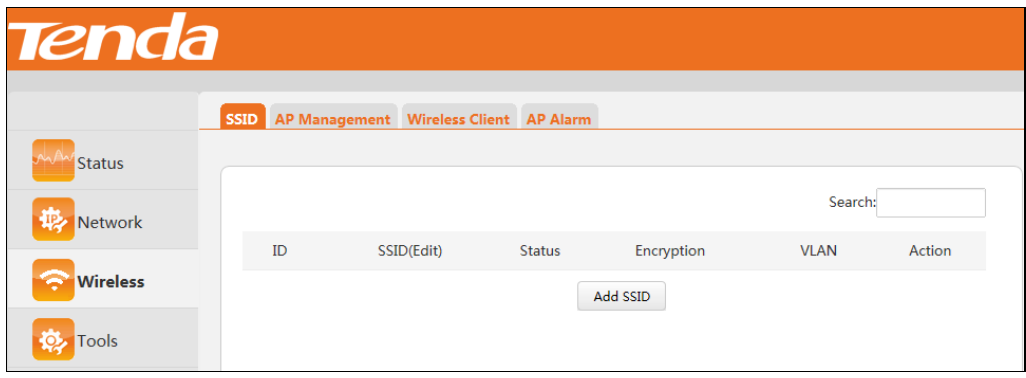

Click **Add SSID**:

r

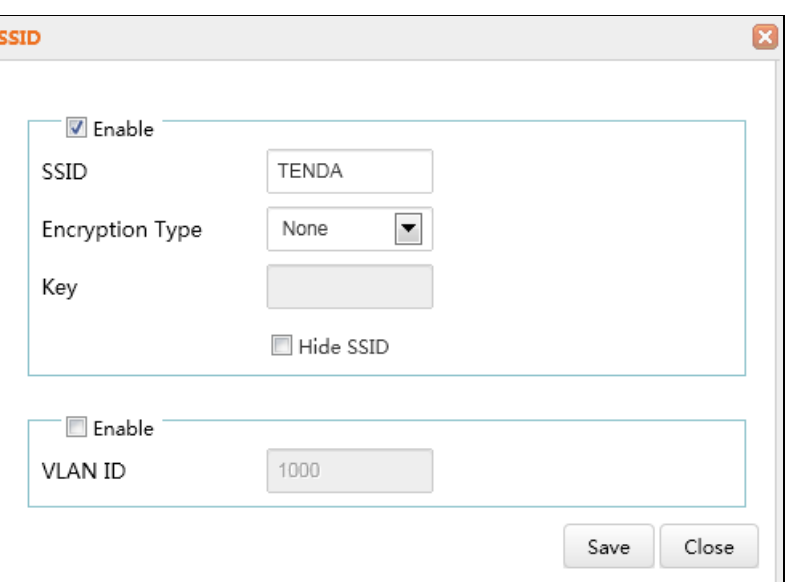

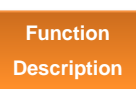

Parameters on this page are described below:

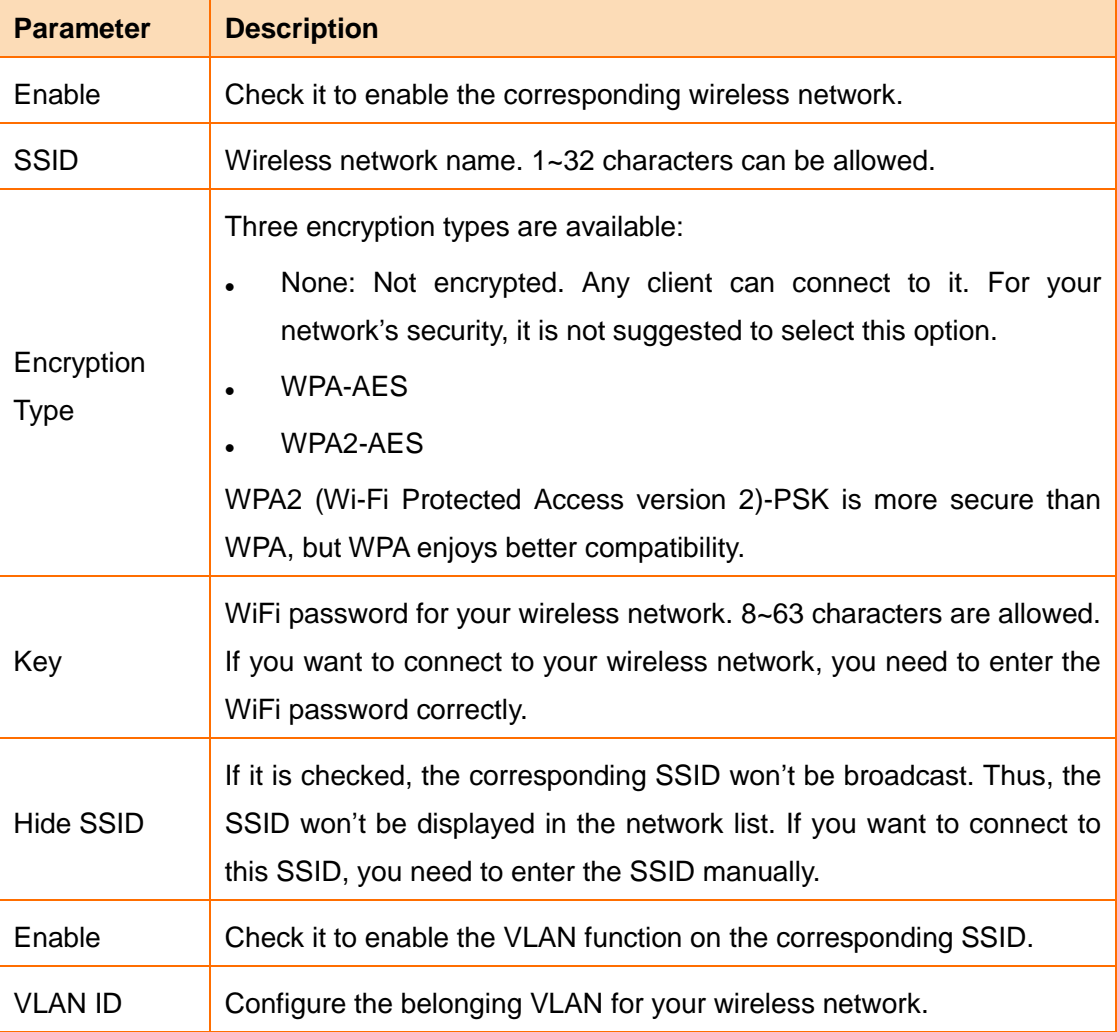

## <span id="page-28-0"></span>**2 AP Management**

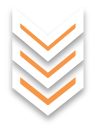

This page allows you to manage connected APs. Click **Wireless > AP Management** to enter page below:

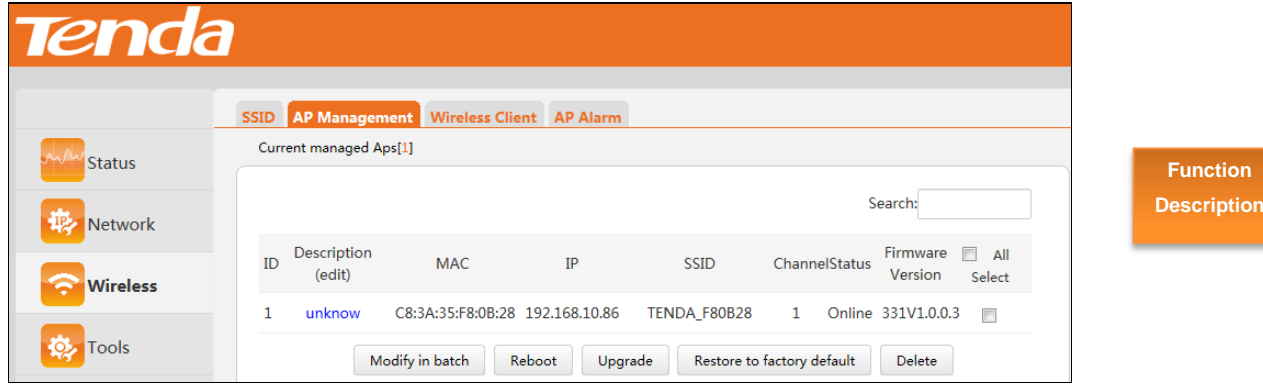

Parameters on this page are described below:

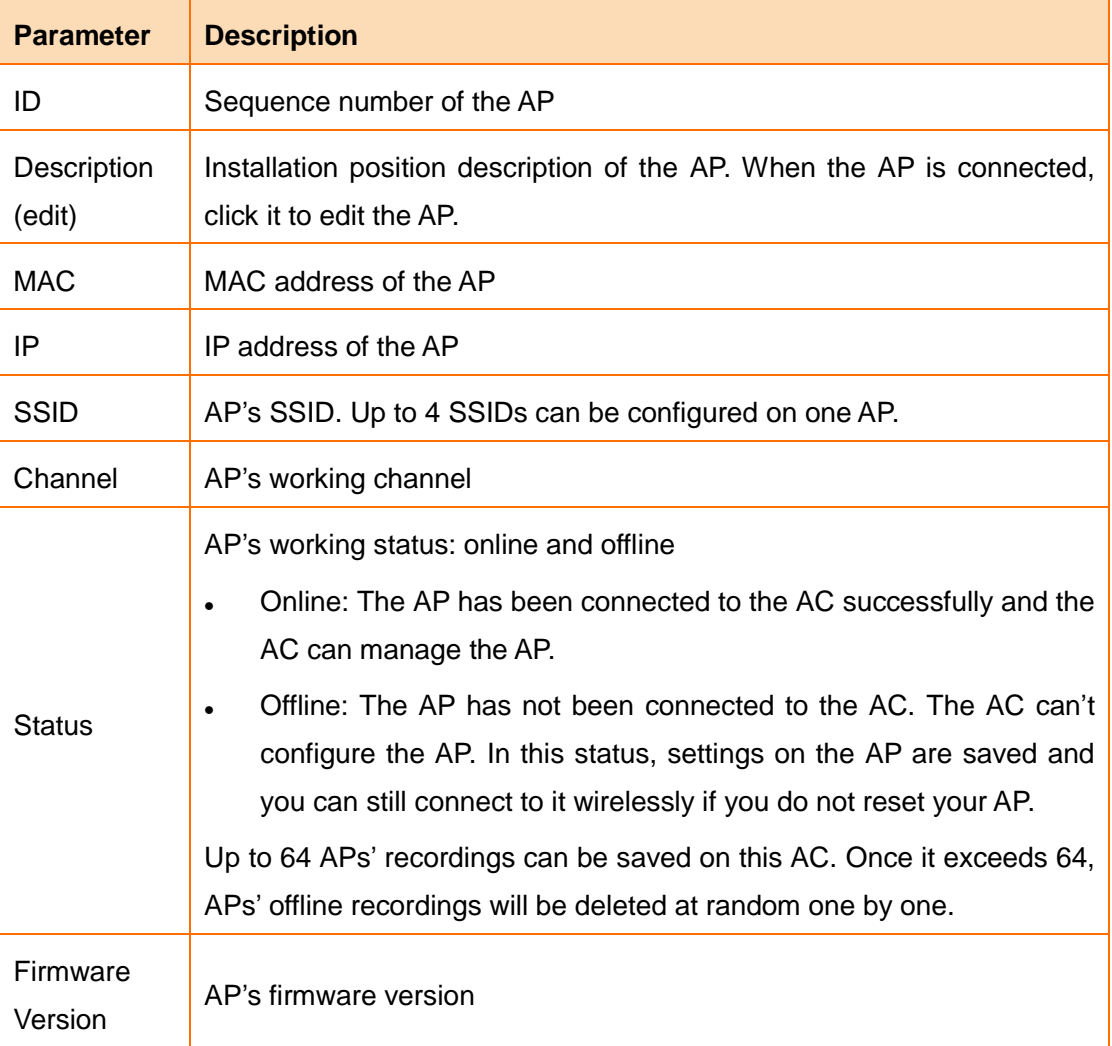

Description for buttons on this page:

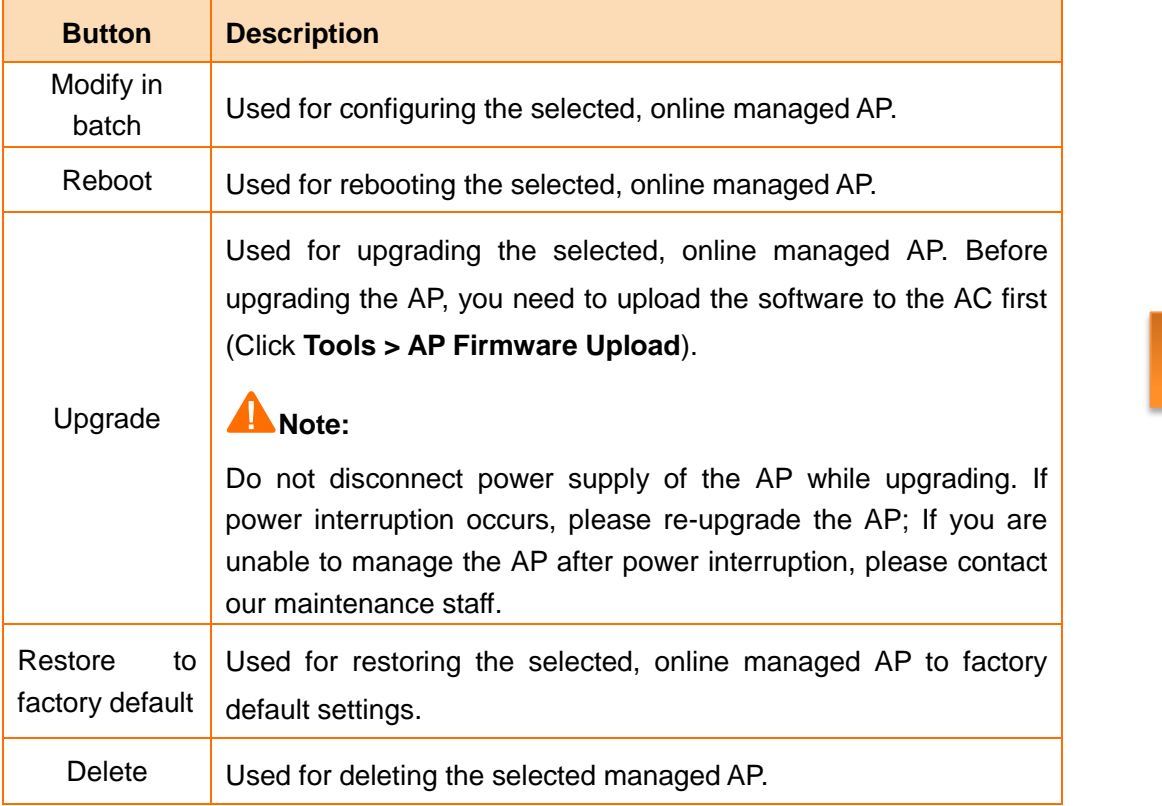

Click the corresponding AP's description information to configure the AP's basic parameters, including 4 parts: Basic, SSID Config, Radio Config, and Timing Reboot.

#### **Basic**

You can type in the AP location description on this page so that you can find out where the problematic AP is when network malfunction occurs. Also, you can turn on/off LEDs of APs here.

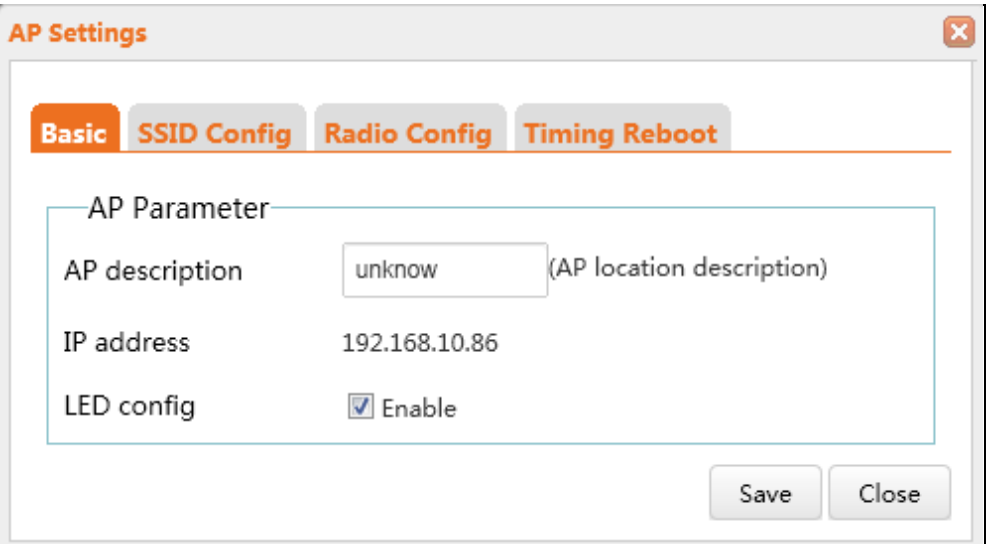

**Function** 

**Description**

## **SSID Config**

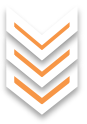

This page allows you to configure SSIDs for your APs. Up to 4 SSIDs can be configured on one AP.

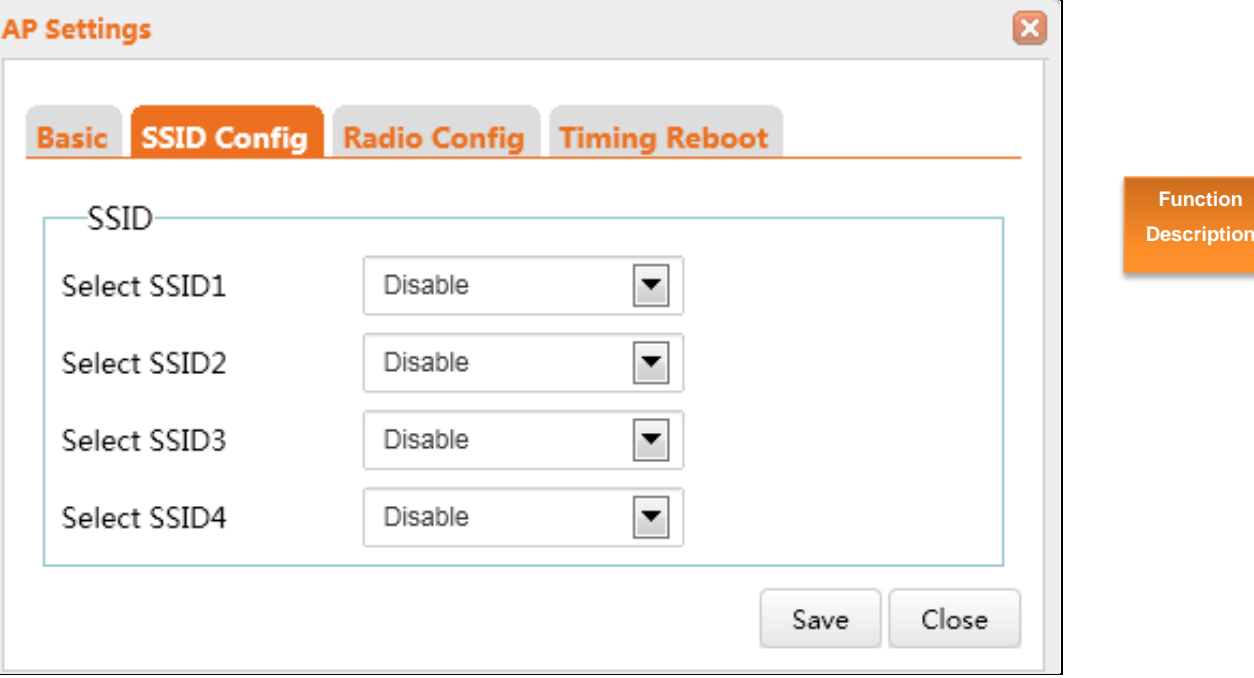

## **Radio Config**

This page allows you to configure radio settings for your APs.

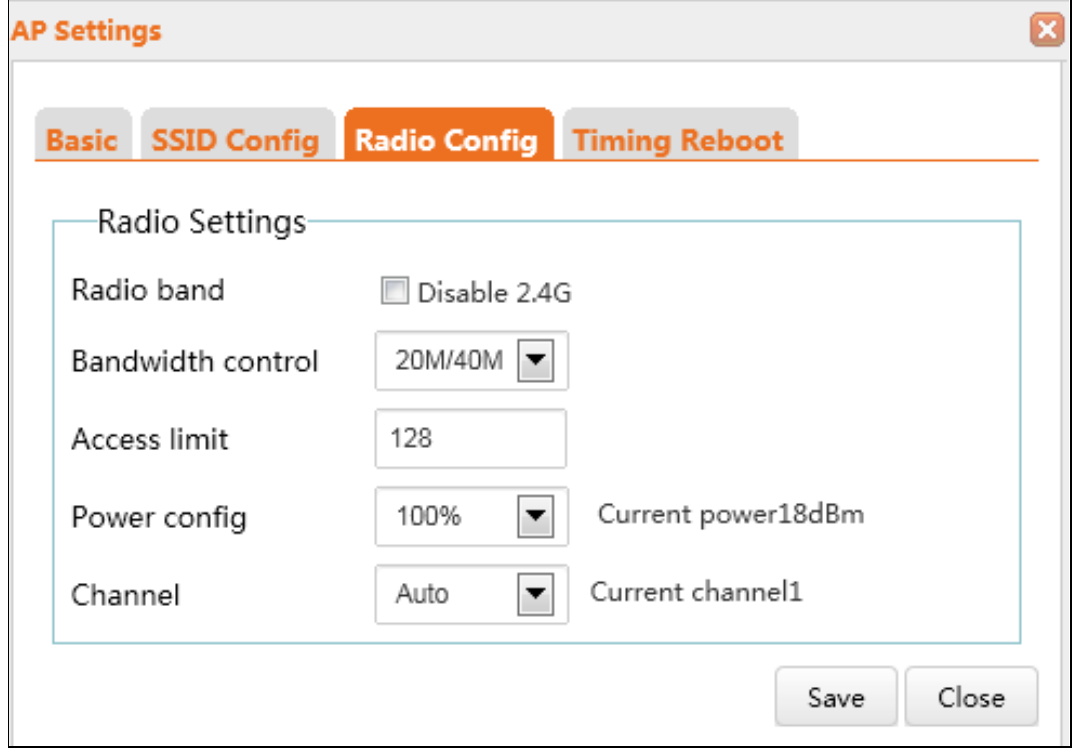

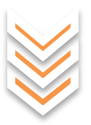

**Ction ription** 

Parameters on this page are described below:

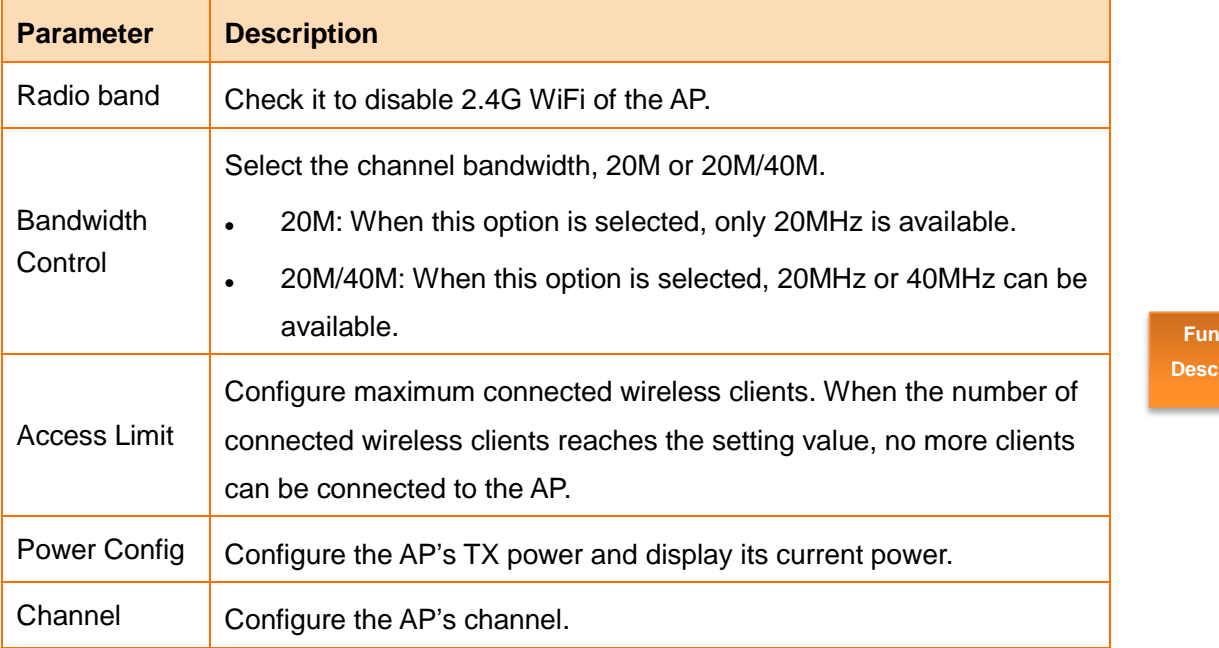

## **Timing Reboot**

Configure whether to enable the timing reboot function for the AP and configure the reboot time. Once this function is enabled, the AP will be restarted by the AC regularly.

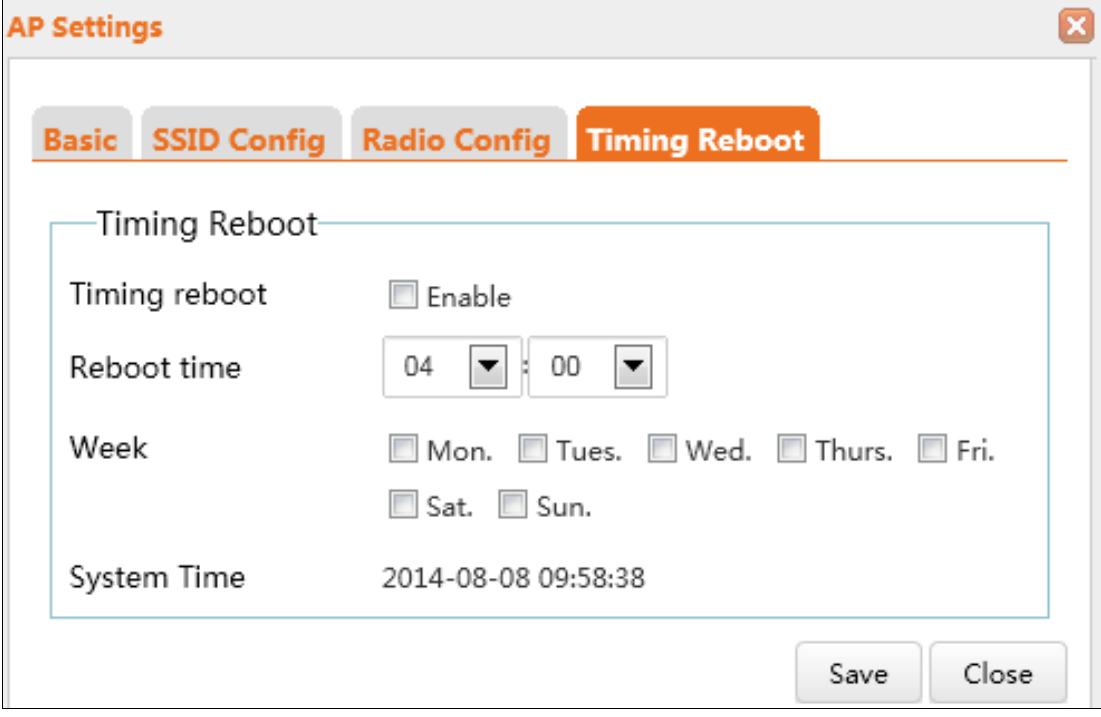

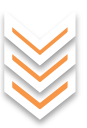

## <span id="page-32-0"></span>**3 Wireless Client**

This page displays connected wireless clients' information of connected APs. Click **Wireless > Wireless Client** to enter page below:

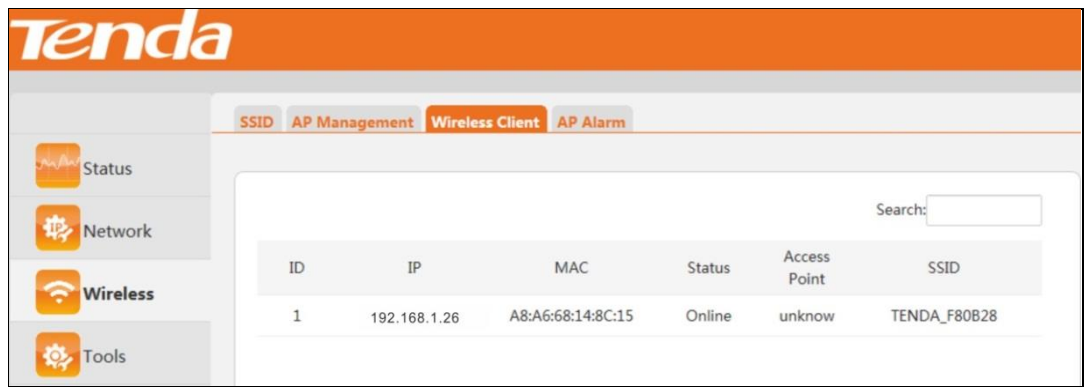

**Function Description**

Parameters on this page are described below:

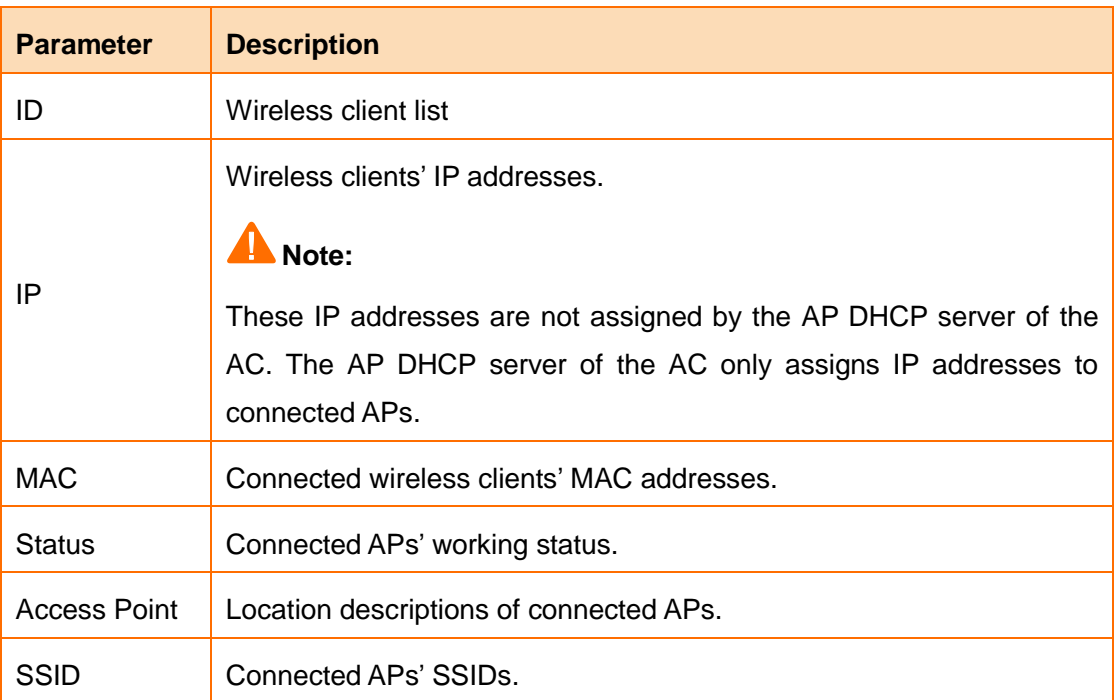

## <span id="page-32-1"></span>**4 AP Alarm**

Once this function is enabled, the AC can detect that when the AP's running status changes, the AC will automatically send warning information to the corresponding mail box or host. Thus, the network administrator can know the AP's real-time running status. Click **Wireless > AP Alarm** to enter page below:

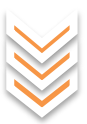

**Function Description**

## **Note:**

For the accuracy of AP alarm time, ensure that the AC has acquired the correct time (Click **Tools > Time Settings**).

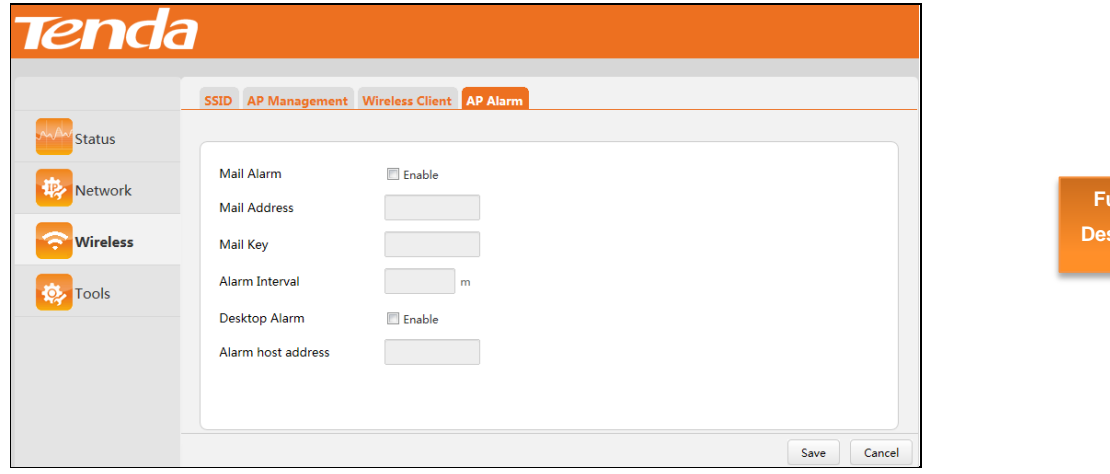

Parameters on this page are described below:

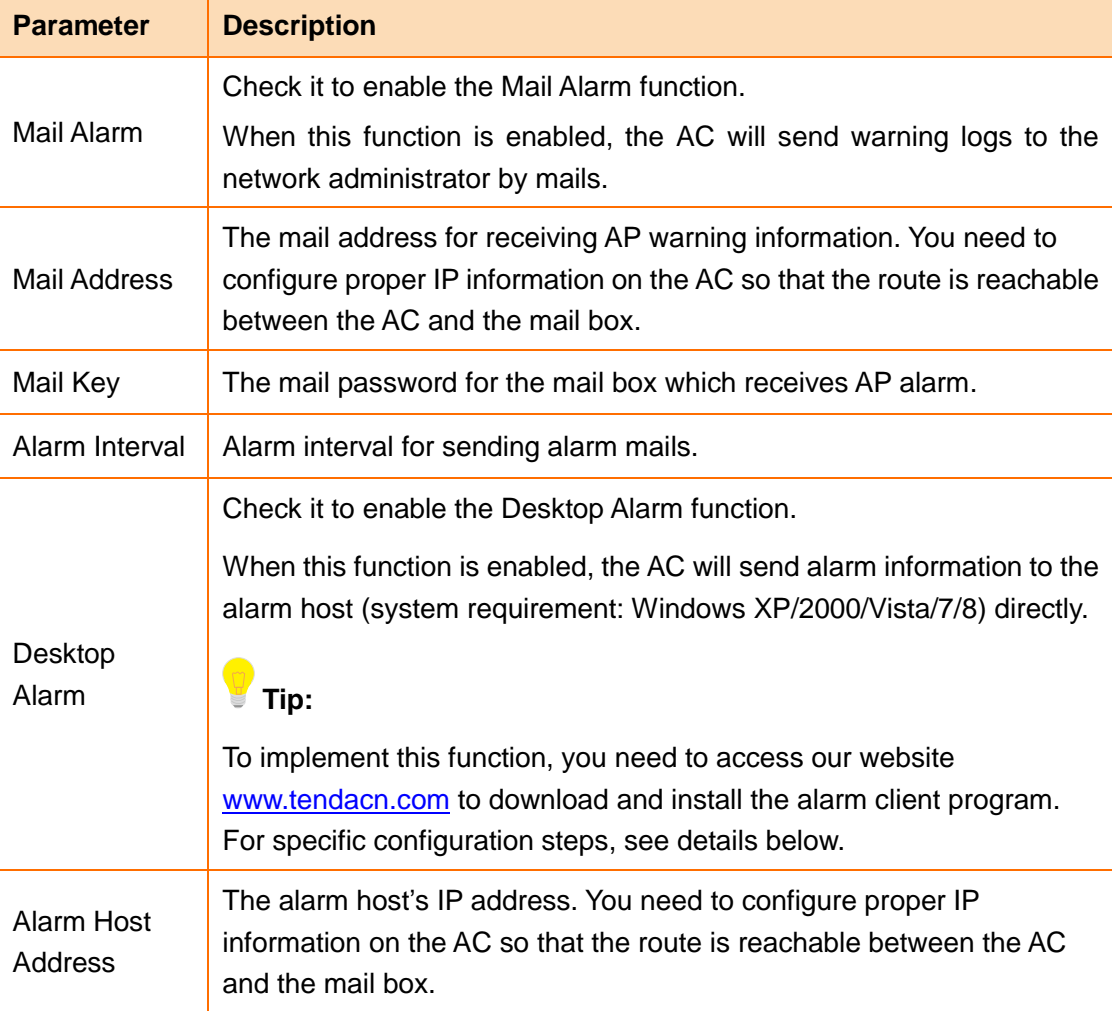

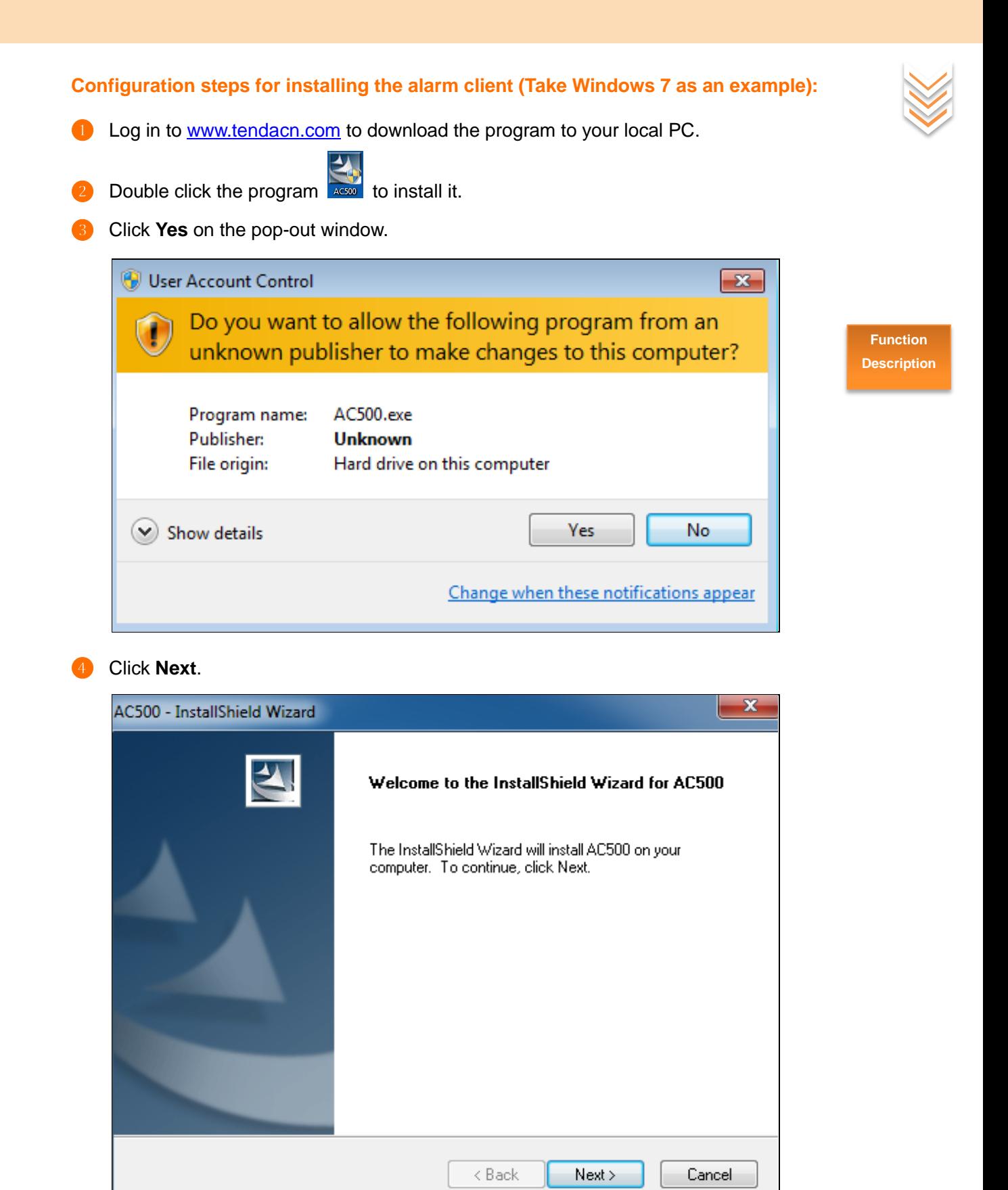

Select the installation position (The default is C:\Program Files\Tenda\AC500.) and click **Next**.

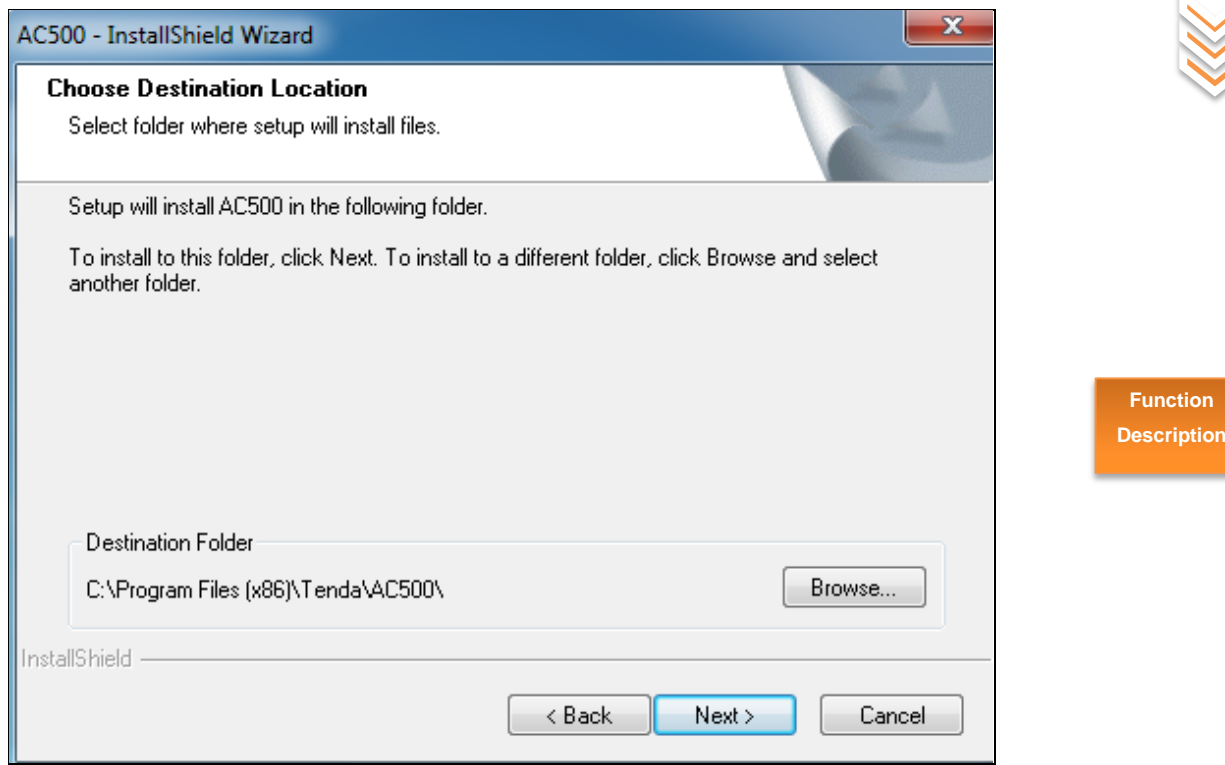

## ❻ Click **Next**.

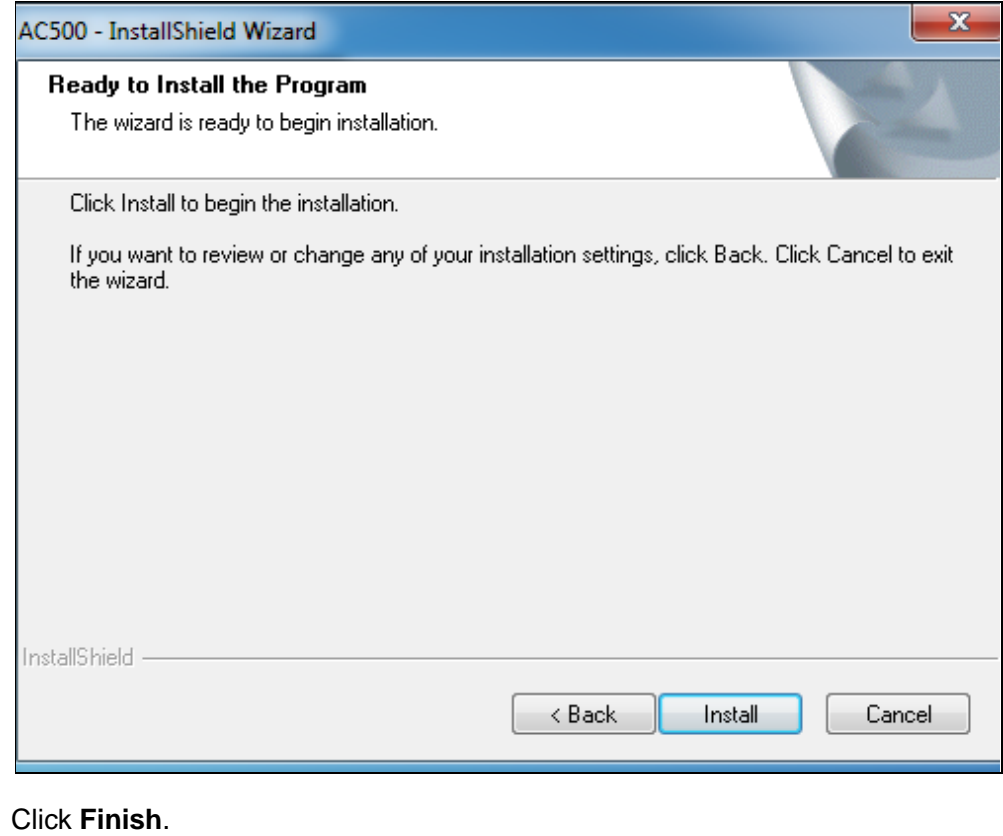

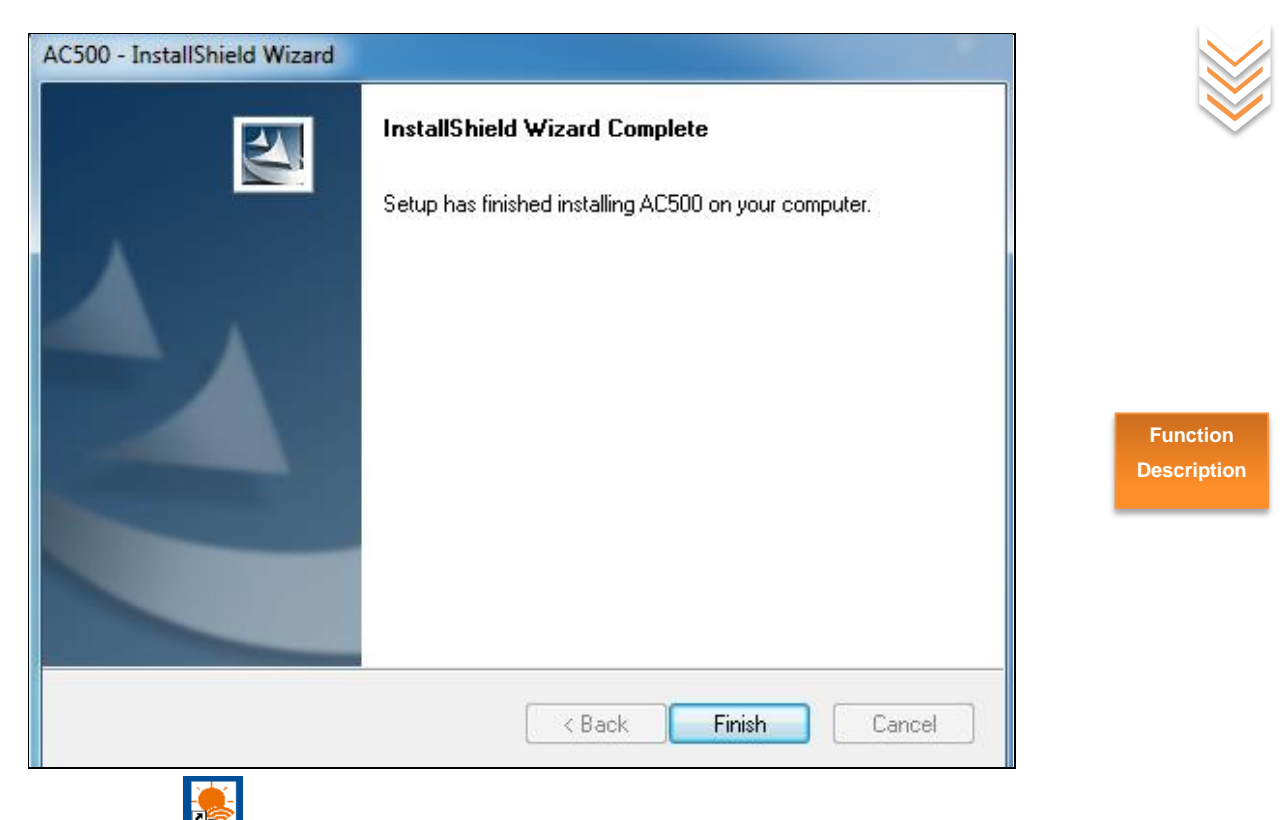

Then a shortcut will appear on your desktop and double click it to run the alarm client.

# <span id="page-36-0"></span>**Tools**

This section helps you to manage this AC in a safe and effective manner, and get to know the real-time running status. Here are the following 6 parts:

[Time Settings:](#page-36-1) View and set the system time of the AC.

[Device Maintenance: U](#page-38-0)pdate the AC software.

[Configuration Management:](#page-40-0) Backup, restore the AC configuration, and restore the device to factory default settings.

[AP Firmware Upload:](#page-41-0) Upload the AP software to the AC.

[Logs:](#page-42-0) View the AC system logs, and get to know the AP connection status as well as its warning info.

[User Management: M](#page-43-0)odify the login username and password of the AC Web management interface.

## <span id="page-36-1"></span>**1 Time Settings**

Here you can set the AC's system time, assuring the accuracy of logs and AP warning

recording time. Click **Tools > Time Settings** to enter the page below.

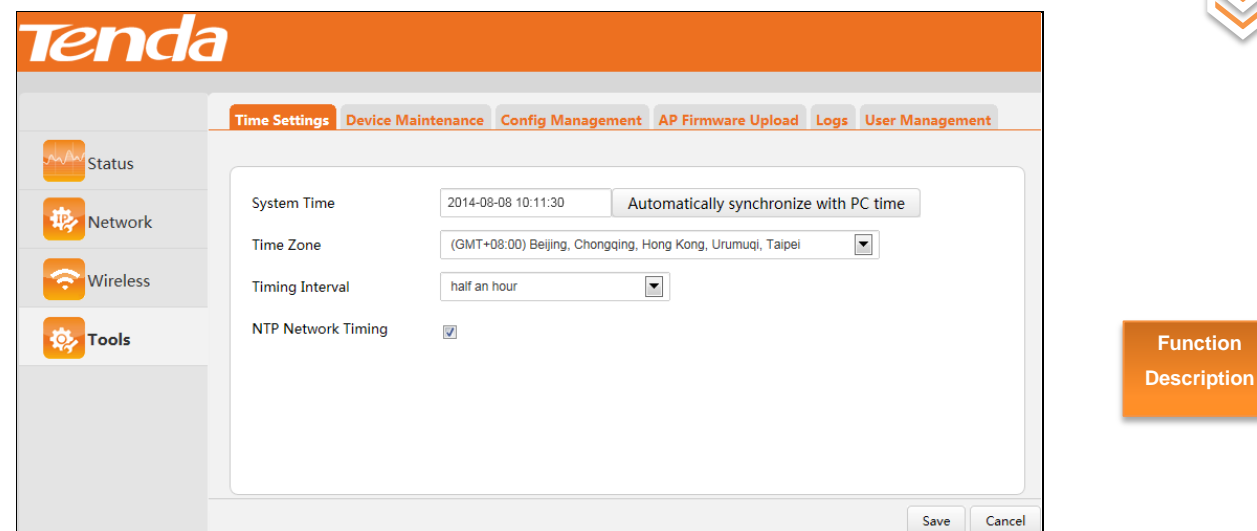

Two timing methods are available: NTP Network Timing (default) and Manual Setting.

#### **NTP Network Timing**

As for this method, the AC will automatically synchronize its system time from the time server on the Internet.

#### **Configuration steps:**

- ❶ Check **NTP Network Timing**.
	- ❷ Select the Timing interval from the drop-down list.
	- **Time Zone:** Select your local time zone.
	- ❹ Click **Save**.

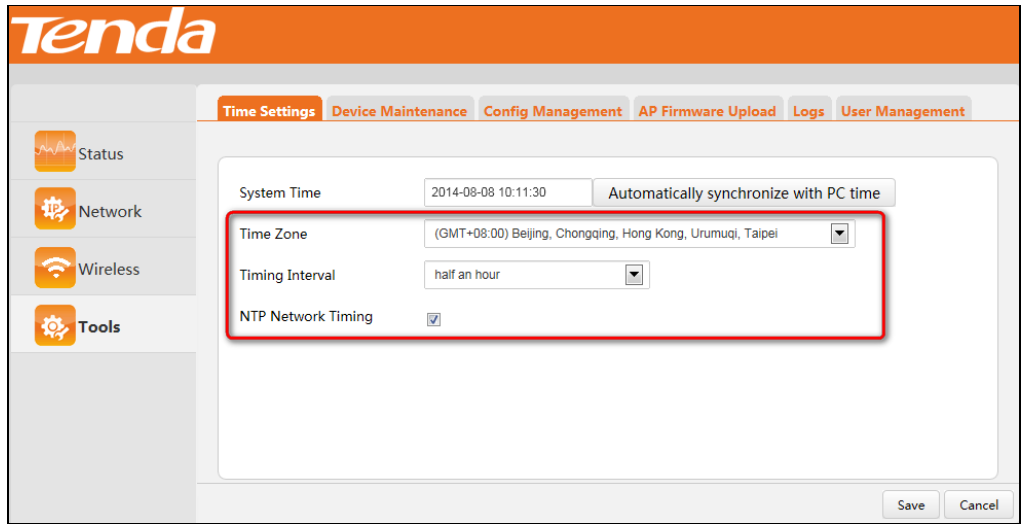

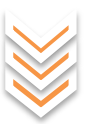

## **Note:**

To use the NTP Network Timing, you need to verify that the AC is connected to the Internet.

The way for the AC to access the Internet: click **Network > Interface Settings** to configure its IP address, subnet mask, gateway and DNS server.

#### **Manual Timing**

#### **Configuration steps:**

**Function Description**

- ❶ Uncheck **NTP Network Timing**.
- ❷ Type in the correct date and time or click **Automatically synchronize with PC time** (The precondition is that your PC acquires the correct time).

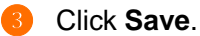

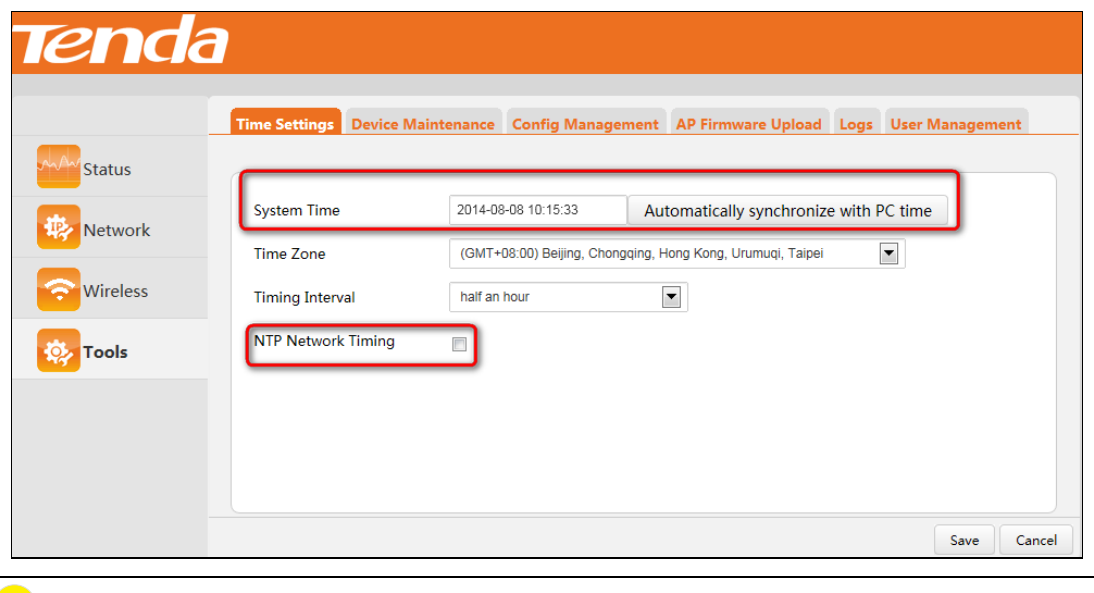

**Tip:**

When the AC is disconnected from power supply, time info will be lost.

When NTP Network Timing enabled, the AC will connect to the Internet to synchronize with the Internet time. In this case, the log and AP warning recording time will be correct.

## <span id="page-38-0"></span>**2 Device Maintenance**

Here you can upgrade the AC's software and reboot the AC. Click **Tools > Device Maintenance** to enter the page below.

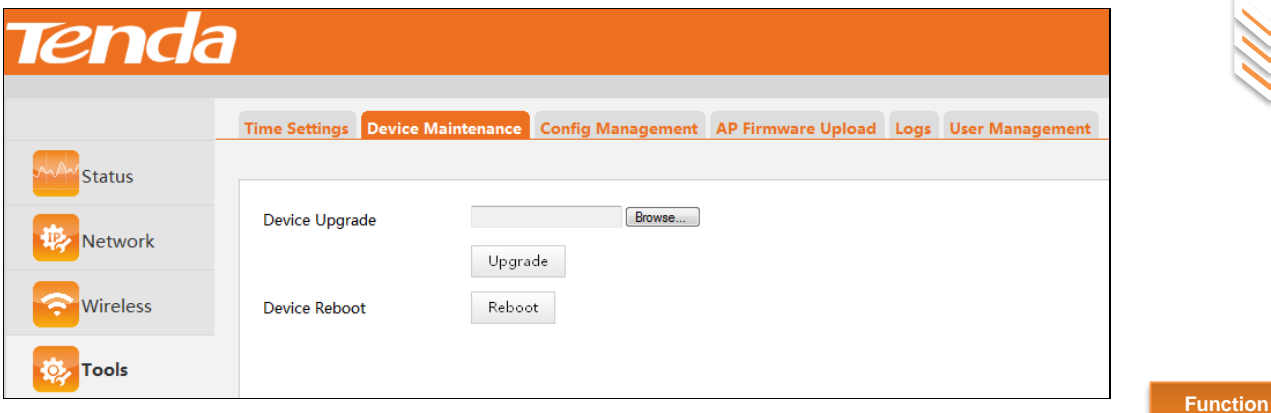

**Description**

#### **N** Device Upgrade

In some special network environment, you may need to manage many APs, or something goes wrong with your AC, we recommend you go to **www.tendacn.com** to find out the corresponding software to upgrade the AC.

## **Note:**

Do not disconnect power supply of the AP while upgrading. If power interruption occurs, please re-upgrade the AP; if you are unable to manage the AP after power interruption, please contact our maintenance staff.

#### **Configuration steps:**

❶ Log in to the official website [www.tendacn.com](http://www.tendacn.com/) to download the corresponding software to the local PC.

❷ Log in to the AC's management web page and click **Tools > Device Maintenance**.

❸ Click **Browse**, select the software you've downloaded just now and follow onscreen guidelines to upload the software.

- ❹ Click **Upgrade**.
- ❺ Wait for a few minutes until the upgrade completes.

Click **Status > Device Status** to check Firmware Version, to see whether the AC was successfully upgraded into the version you need.

#### **Device Reboot**

AC Reboot can release part of cashes, so as to obtain higher performance for the AC. In some cases, it also helps to solve some problems, such as "dead lock", "login failure to the AC's management web page", etc.

Two methods for rebooting the AC:

Method 1: Click **Tools > Device Maintenance** to enter the webpage. Click **Reboot**.

Method 2: Disconnect the AC from power supply and then reconnect the AC to power supply.

## <span id="page-40-0"></span>**3 Config Management**

You can backup and restore the AC configuration files here. Click **Tools > Config Management** to enter page below.

**Function Description**

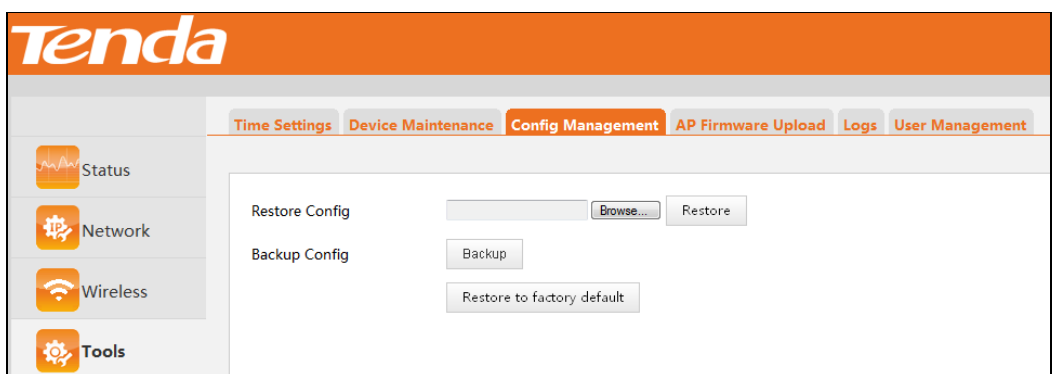

#### **Sackup Config**

If you have configured many settings on this device, which will make this device work in good status and suitable environment, it is suggested to backup settings for this device, which will be convenient for troubleshooting and saving time for next time configuration. Click **Backup** then follow onscreen instructions.

#### **Restore Config**

If you happen to do some configurations, only to find that reduces the AC's performance, in this case, you can restore the device to its previous configurations. Click **Browse**, select and upload your former configuration file to the AC. Click **Backup**, and then follow onscreen instructions.

#### **Restore to Factory Default**

If you need to log in to the AC's management webpage, but forget the login username or login IP; or you have some trouble in surfing the Internet but unable to find where the problem is, it is advisable to restore this device to factory default settings.

Here are two methods to restore the AC to factory default settings:

**Method 1:** Restore to factory default by pressing the **RESET** button for at least 6 seconds, and then wait for another 45 seconds.

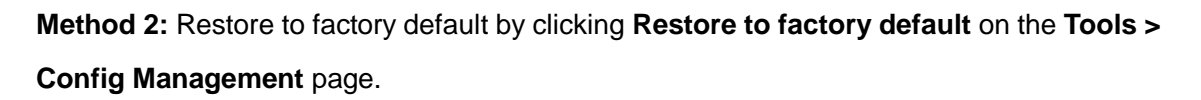

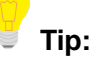

After restoring this device to factory default, you need to use the default IP address (192.168.10.1) and login username and password (admin, admin) to relog in to the management webpage. For other default settings, see [Factory Default Settings.](#page-47-0)

**Function Description**

## <span id="page-41-0"></span>**4 AP Firmware Upload**

If you need to upgrade the AP connected to the AC, click **Tools > AP Firmware Upload** to enter page below:

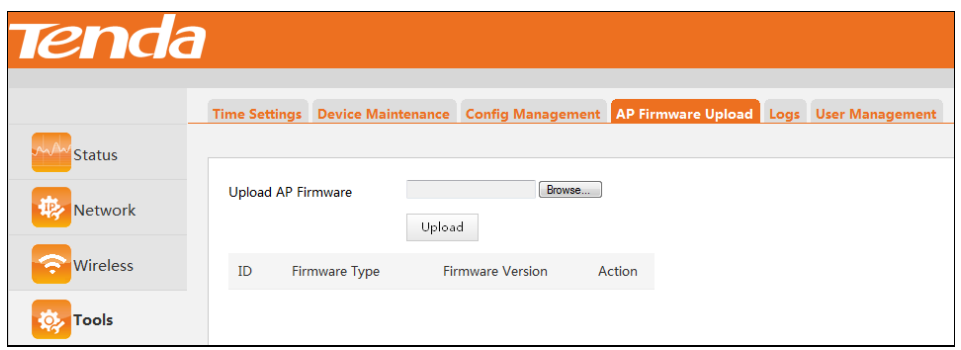

### **AP firmware upload steps (Take W330AP as an example):**

**O** Log in to [www.tendacn.com](http://www.tendacn.com/) to download the AP update software and save it to the local PC.

- ❷ Log in to the AC management webpage and click **Tools > AP Firmware Upload**.
	- ❸ Click **Browse**, select and upload the AP update firmware you've saved just now
- ❹ Click **Upload**.

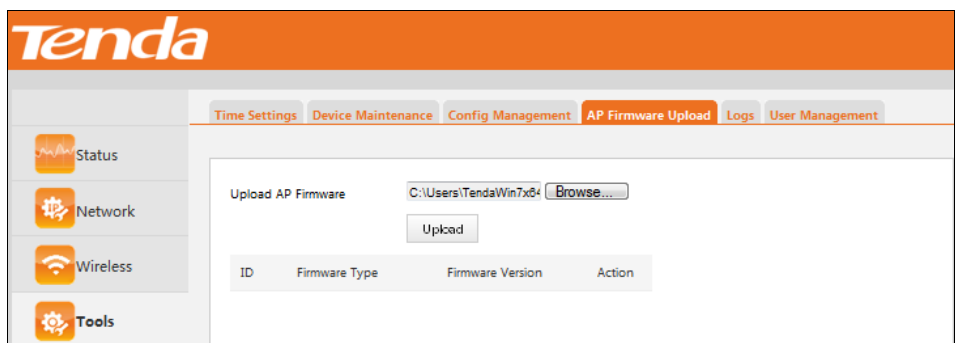

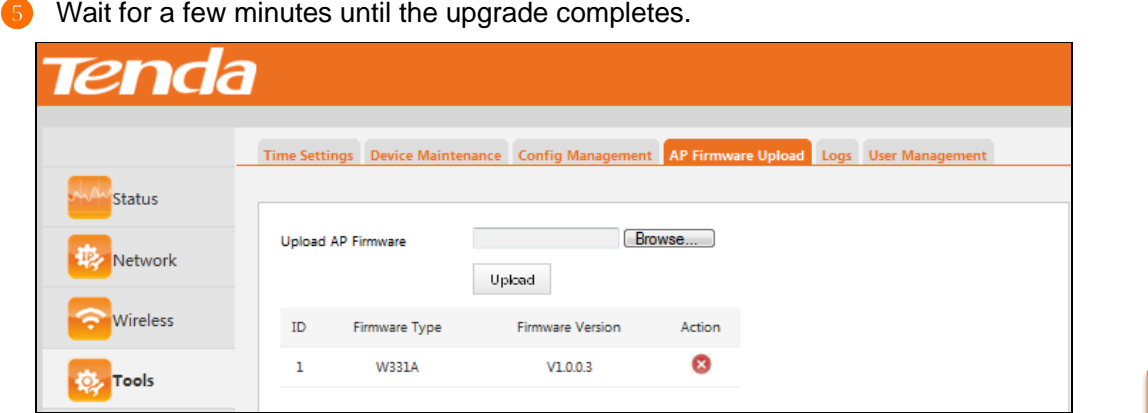

If you want to delete one of the lower versions of the Firmware, simply click the icon $\bullet$ .

**Function Description**

## <span id="page-42-0"></span>**5 Logs**

You can save the system logs that are collected on the wireless controller. You can also query the system logs for individual APs, clients, and SSIDs. If a problem or failure occurs, the system logs along with backed-up configuration settings could help determine the cause. Up to 300 entries can be recorded on this device. If the number of logs exceeds the value "300", the most previous ones will be replaced by the latest ones. For example, when the 301st entry is recorded, the earliest entry (Index: 300) will be deleted, the entry with the index of 299 will be the earliest entry, and the newly-recorded 301st entry will be the latest entry (Index: 1).

Click **Tools > Logs** to enter page below:

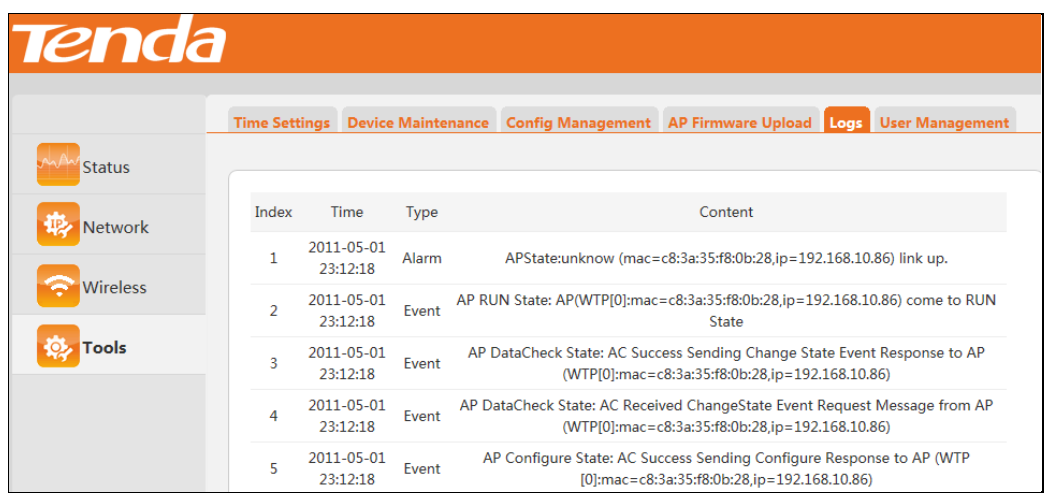

For the convenience of monitoring real-time network status and troubleshooting networking problems, you'd better verify that the AC acquires the correct time (Click **Tools > Time Settings**).

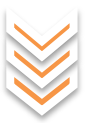

## **Note:**

- Restarting the AC will lose recorded log information.
- Actions, like re-powering up the device after disconnecting its power supply, modifying its LAN IP address, backuping/restoring settings, restoring to factory default, upgrading this device, etc. will restart the device itself.

## <span id="page-43-0"></span>**6 User Management**

In order to prevent others from modifying settings on your AC, it is advisable to modify your login username and password. Click **Tools > User Management** to enter page below:

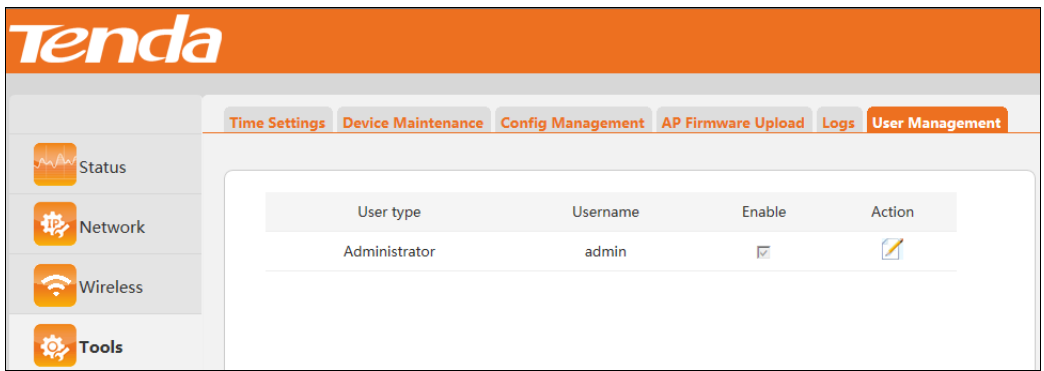

Click the icon  $\blacksquare$  to enter page below to modify the username and password.

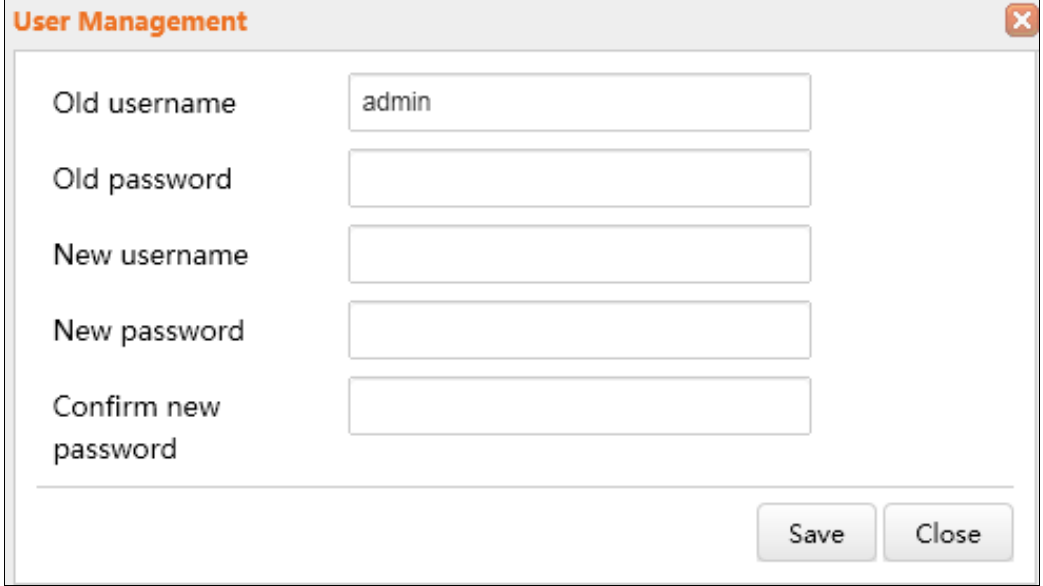

After modifying your login username and password, it will automatically skip to the login page and you need to use the new username and password to re-access its web page.

## **Tip:**

The default login timeout for this AC is 5 minutes (not configurable). When time is up, you need to type in the username and password to re-access its web page.

> **Function Description**

# **Chapter V**

<span id="page-45-0"></span>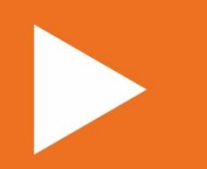

# **Appendix**

**[Troubleshooting](#page-46-0)**

**[Factory Default Settings](#page-47-0)**

**[Safety and Emission Statement](#page-48-0)**

# <span id="page-46-0"></span>**Troubleshooting**

## **Q: I enter the device's LAN IP address in the web browser but cannot access this device's web page. What should I do?**

a. Check the TCP/IP settings on your PC and verify that IP address is 192.168.10.X (2~254);

- b. Clear the browser cache or try another web browser;
- c. Restart your PC or close your PC's firewall.
- d. Ensure the management IP **192.168.10.1** is not used by other devices in the LAN.

#### **Q: I've forgotten the login username and password. What should I do?**

Try to access its web page with the default username and password. If you are still unable to log in, restore your device to factory default settings and then use the default login IP address and password to try again.

## **Q: How to restore your device to factory default settings when you can't access this AC's web page?**

When the AC is functioning properly, press it with something like a needle for 6 seconds and then release; about 45 seconds later, this device will be restored to factory default settings.

## **Note:**

After restoring this device to factory default settings, all your current configurations will be lost and you need to re-configure your device.

**Q: Wireless clients can't connect to the managed AP or it displays "Limited" or "No Internet Access", and my PC's IP address is shown as 169.254.X.X. What should I do?**

The AP DHCP server on this AC only assigns IP addresses to its managed APs. Thus, if you want wireless clients (connected to these APs) to get Internet access by obtaining IP addresses automatically, you have to set up a DHCP server in the LAN to assign IP addresses to these wireless clients.

If your problem is not covered here, please feel free to go to [www.tendacn.com](http://www.tendacn.com/) to find a solution or email your problems to: support@tenda.com.cn. We will be more than happy to help you out as soon as possible.

# <span id="page-47-0"></span>**Factory Default Settings**

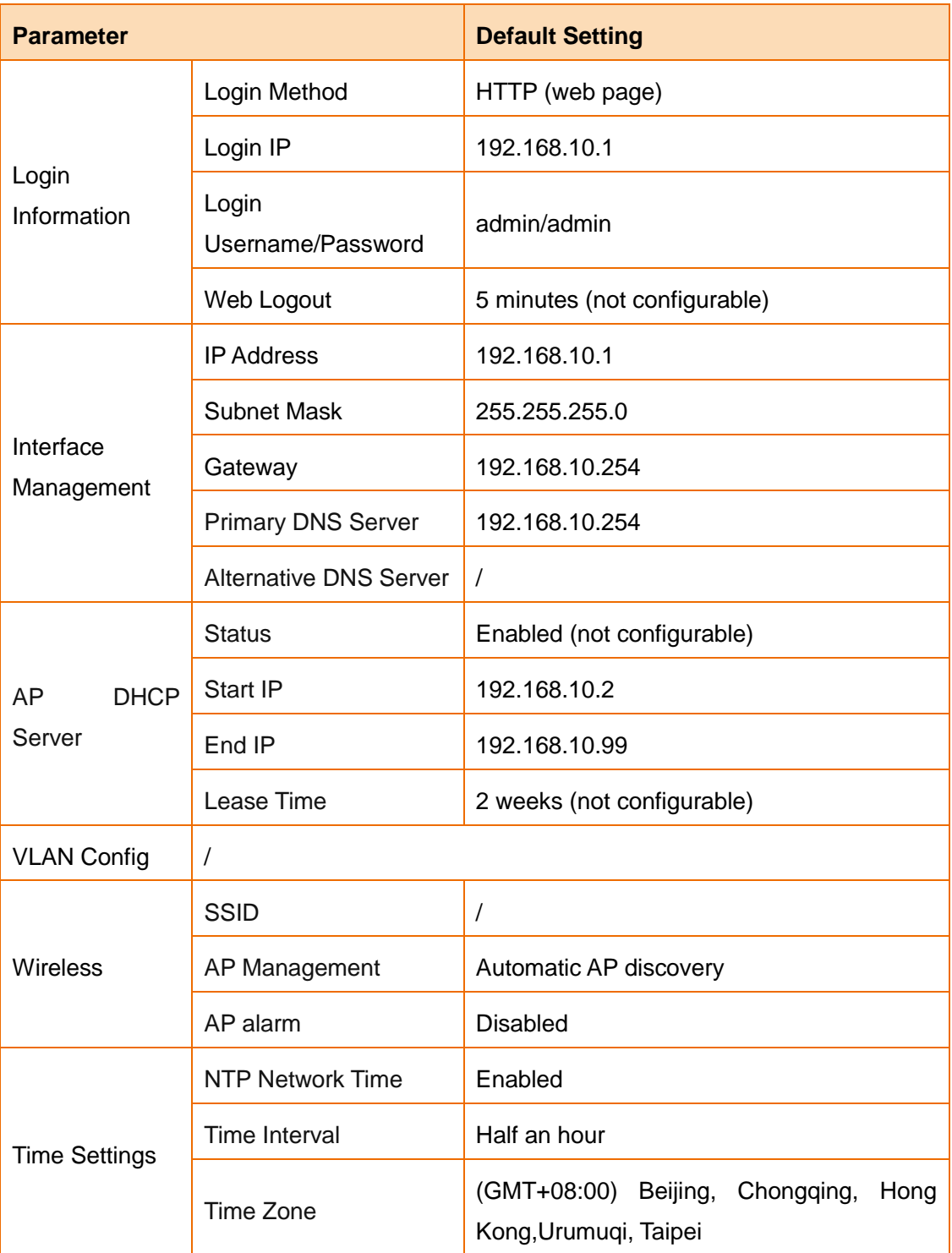

# <span id="page-48-0"></span>**Safety and Emission Statement**  $\epsilon$

## **CE Mark Warning**

This is a Class B product. In a domestic environment, this product may cause radio interference, in which case the user may be required to take adequate measures.

For Pluggable Equipment, the socket-outlet shall be installed near the equipment and shall be easily accessible.

WARNING: The mains plug is used as disconnect device, the disconnect device shall remain readily operable.

The Product is designed for IT Power Distribution System.

NOTE: (1) The manufacturer is not responsible for any radio or TV interference caused by unauthorized modifications to this equipment. (2) To avoid unnecessary radiation interference, it is recommended to use a shielded RJ45 cable.

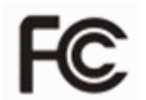

### **FCC Statement**

This equipment has been tested and found to comply with the limits for a Class B digital device, pursuant to part 15 of the FCC Rules. These limits are designed to provide reasonable protection against harmful interference when the equipment is operated in a commercial environment. This equipment generates, uses, and can radiate radio frequency energy and, if not installed and used in accordance with the instruction manual, may cause harmful interference to radio communications. Operation of this equipment in a residential area is likely to cause harmful interference in which case the user will be required to correct the interference at his own expense.

**FCC Caution:** Any changes or modifications not expressly approved by the party responsible for compliance could void the user's authority to operate this equipment.

This device complies with part 15 of the FCC Rules. Operation is subject to the following two conditions:

(1) This device may not cause harmful interference, and (2) this device must accept any interference received, including interference that may cause undesired operation. The manufacturer is not responsible for any radio or TV interference caused by unauthorized modifications to this equipment.

**NOTE:** (1) The manufacturer is not responsible for any radio or TV interference caused by unauthorized modifications to this equipment. (2) To avoid unnecessary radiation interference, it is recommended to use a shielded RJ45 cable.